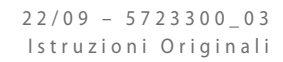

# $\mathbb{H}$

# **NRG-Small**

Manuale uso

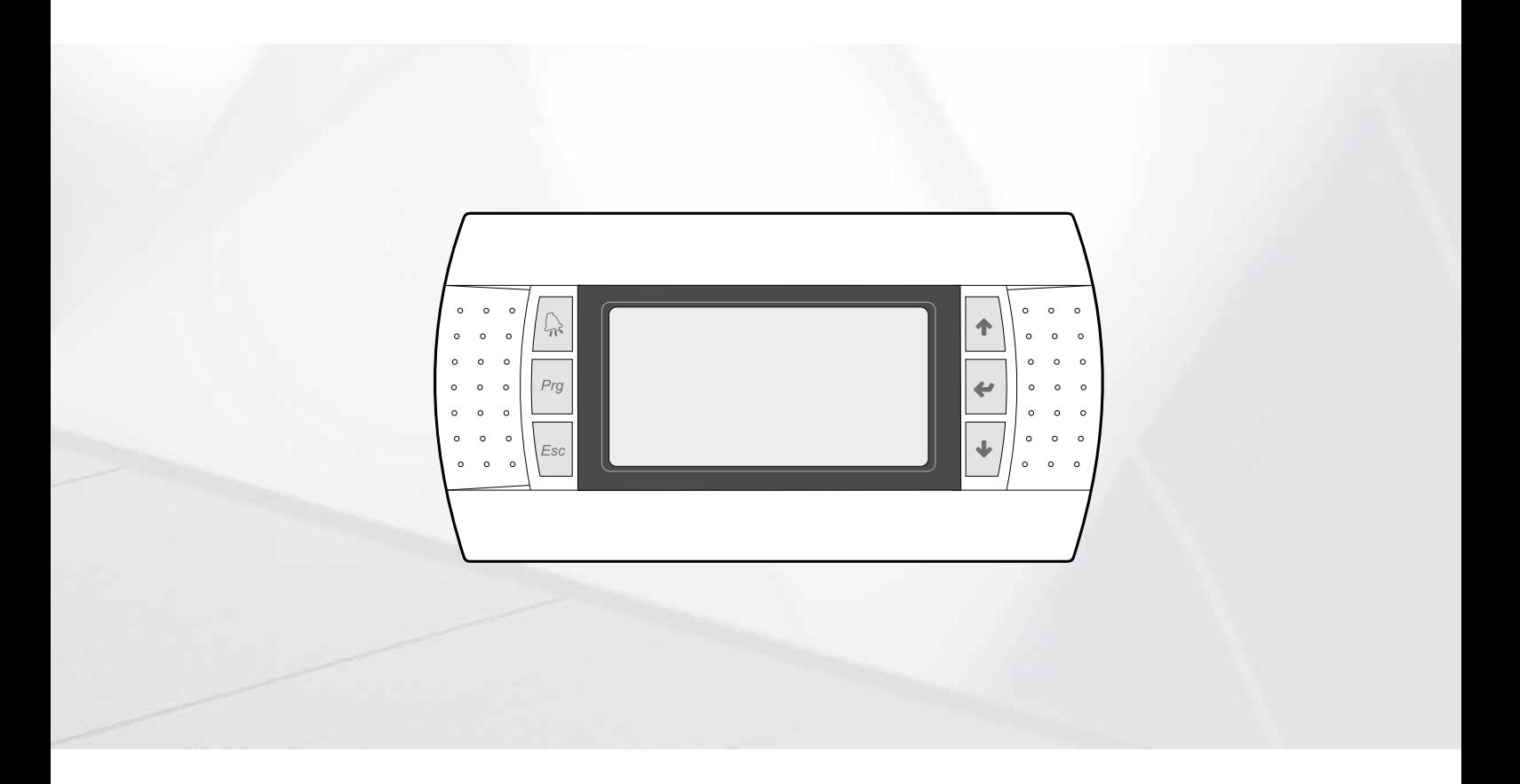

**SCHEDA PCO5 - PANNELLO PGD1**

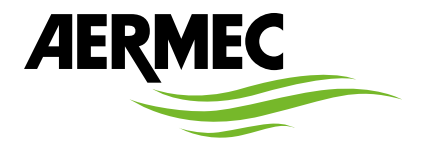

www.aermec.com

#### *Gentile cliente,*

*La ringraziamo per aver voluto conoscere un prodotto Aermec. Esso è frutto di pluriennali esperienze e di particolari studi di progettazione, ed è stato costruito con materiali di primissima scelta e con tecnologie avanzatissime.*

*Il manuale che Lei sta per leggere ha lo scopo di presentarle il prodotto e aiutarla nella selezione dell'unità che più soddisfa le esigenze del suo impianto.*

*Le vogliamo ricordare comunque che per una selezione più accurata, Lei si potrà avvalere anche dell'aiuto del programma di selezione Magellano, disponibile sul nostro sito.*

*Aermec sempre attenta ai continui mutamenti del mercato e delle sue normative, si riserva la facoltà di apportare in qualsiasi momento tutte le modifiche ritenute necessarie per il miglioramento del prodotto con eventuale modifica dei relativi dati tecnici. Nuovamente grazie.*

*AERMEC S.p.A.*

**CERTIFICAZIONI SICUREZZA**

 $\epsilon$ 

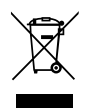

Questo marchio indica che il prodotto non deve essere smaltito con altri rifiuti domestici in tutta l'UE. Per evitare eventuali danni all'ambiente o alla salute umana causati dall'errato smaltimento dei rifiuti elettrici ed elettronici (RAEE), si prega di restituire il dispositivo utilizzando gli opportuni sistemi di raccolta, oppure contattando il rivenditore presso il quale il prodotto è stato acquistato. Per maggiori informazioni si prega di contattare l'autorità locale competente. Lo smaltimento abusivo del prodotto da parte dell'utente comporta l'applicazione delle sanzioni amministrative previste dalla normativa vigente.

Tutte le specifiche sono soggette a modifiche senza preavviso. Sebbene sia stato fatto ogni sforzo per assicurare la precisione, Aermec non si assume alcuna responsabilità per eventuali errori od omissioni.

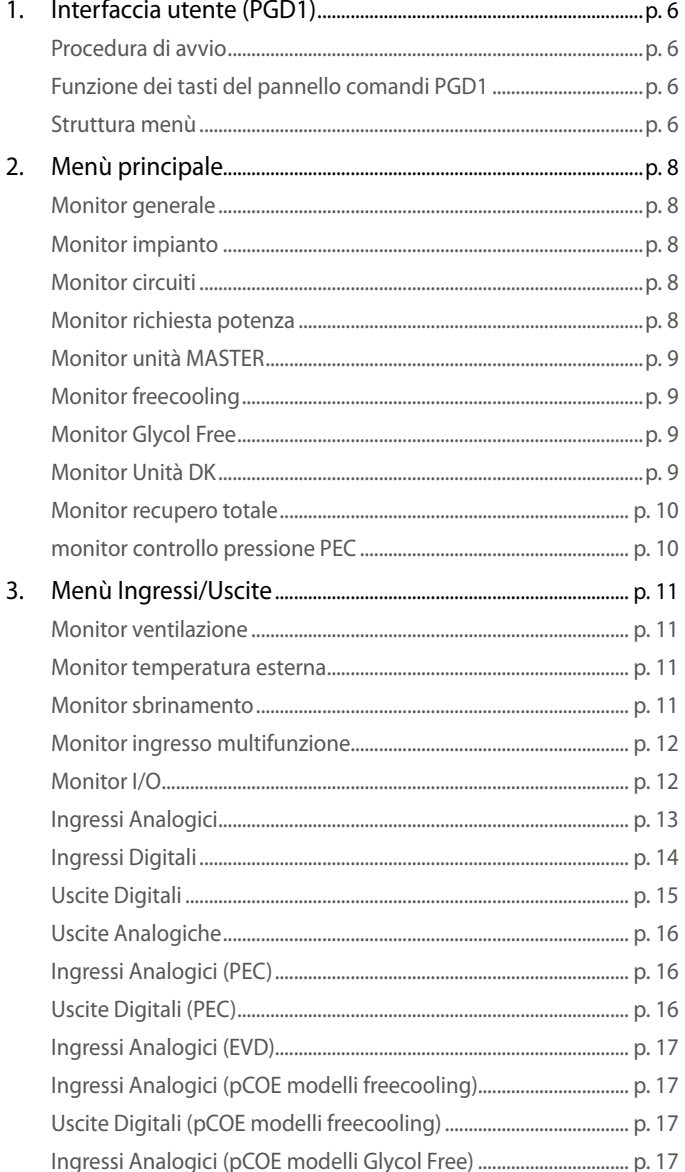

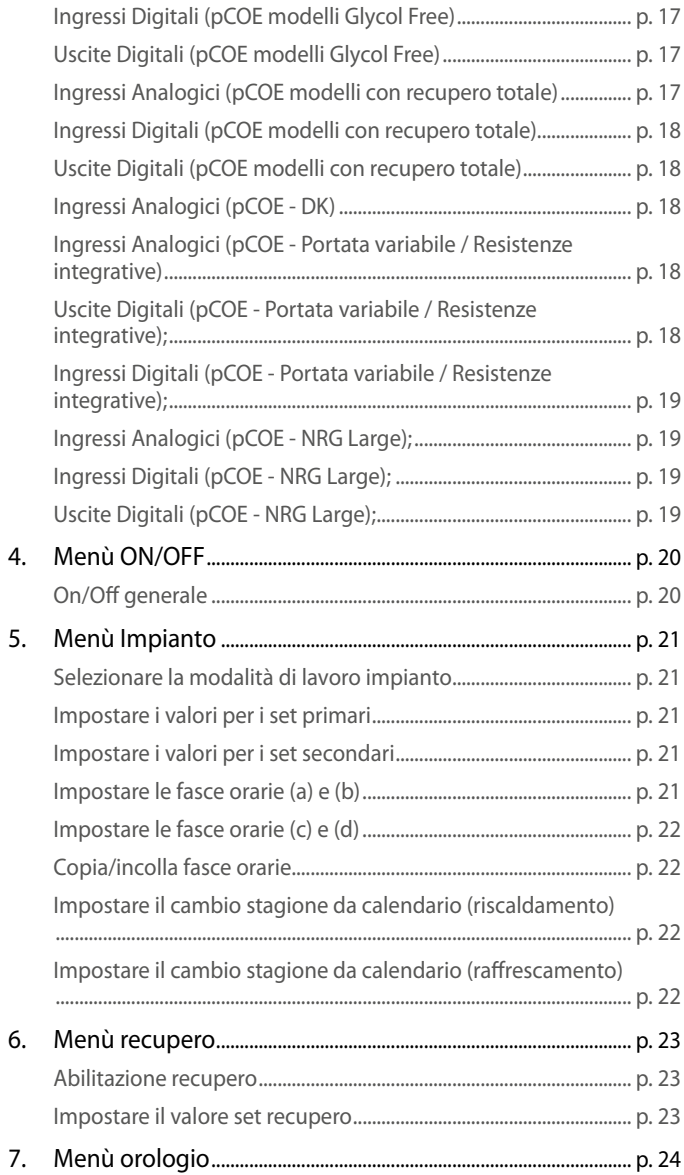

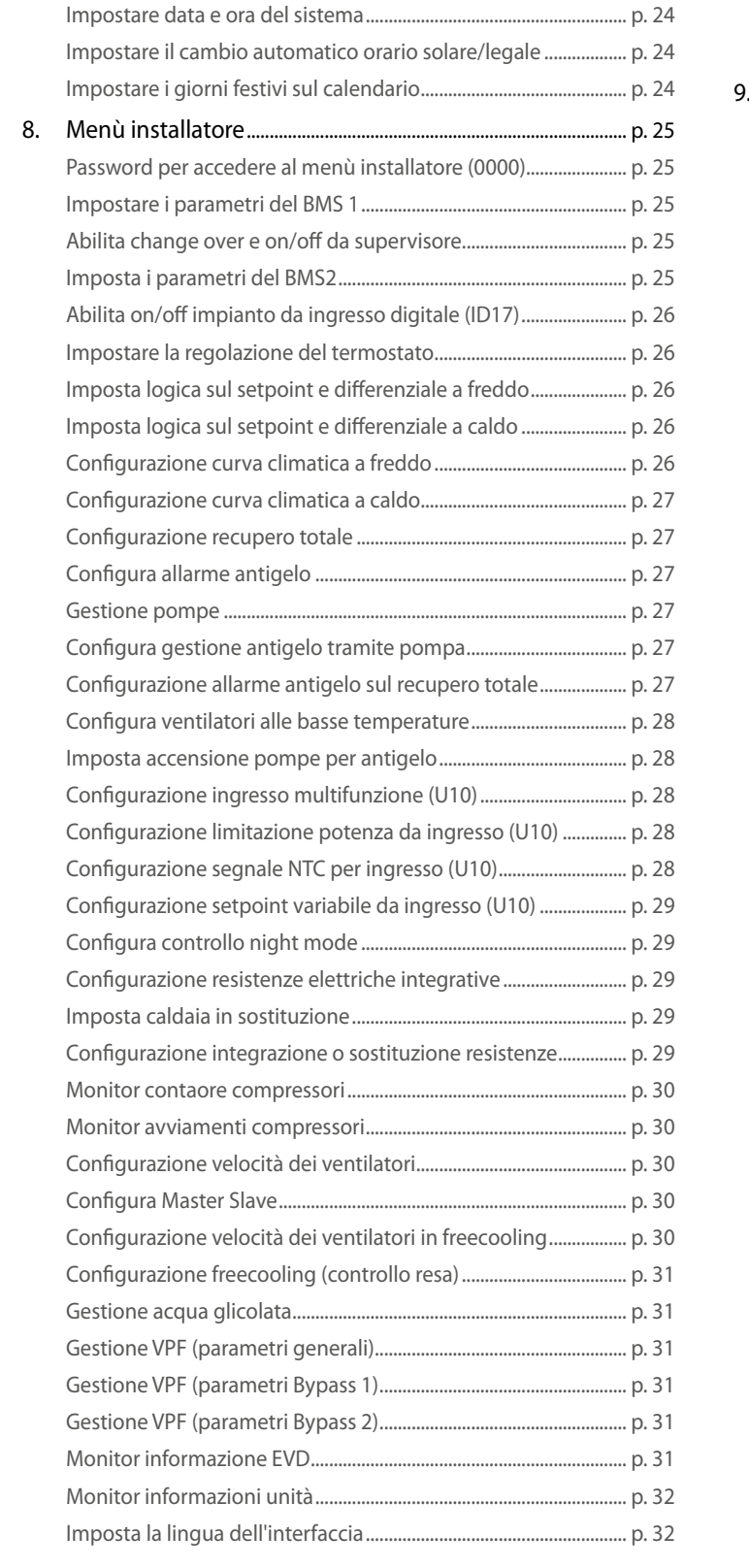

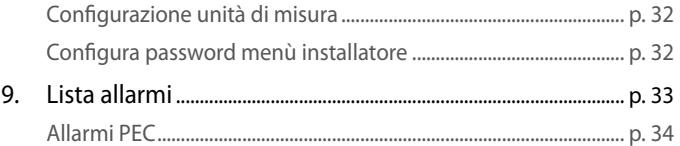

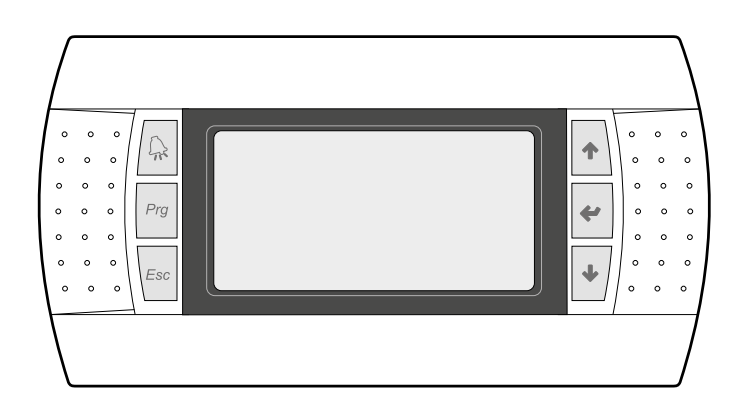

Il pannello comandi dell'unità permette una rapida impostazione dei parametri di funzionamento della macchina e la loro visualizzazione. Nella scheda vengono memorizzate tutte le impostazioni di default ed eventuali modifiche.

Con l'installazione di pannello remoto PGD1, è possibile replicare a distanza tutte le funzioni ed i settaggi disponibili da bordo macchina.

Dopo un caso di mancanza di tensione, l'unità è in grado di riavviarsi automaticamente conservando le impostazioni originali.

L'interfaccia utente è rappresentata da un display grafico con sei tasti per la navigazione; le visualizzazioni sono organizzate tramite una gerarchia di menù, attivabili tramite la pressione dei tasti navigazione, il default nella visualizzazione di questi menù e rappresentato dal menù principale; la navigazione tra i vari parametri avviene utilizzando i tasti freccia posti sul lato destro del pannello; tali tasti vengono utilizzati anche per la modifica dei parametri selezionati.

# **1.1 PROCEDURA DI AVVIO**

Dopo aver dato tensione all'unità, la scheda di controllo effettuerà delle operazioni preliminari prima di poter essere pronta all'utilizzo; tali procedure iniziali impiegano circa 60 secondi per essere completate; durante le procedure di caricamento iniziale vengono visualizzate due finestre (una di avvio ed una per la selezione della lingua di sistema); tali finestre sono specificate nella tabella sottostante.

**ATTENZIONE: la lingua del sistema può essere impostata attraverso la finestra mostrata all'avvio, oppure in qualsiasi momento modificando l'apposita finestra contenuta nel menù installatore. Procedura di avvio:**

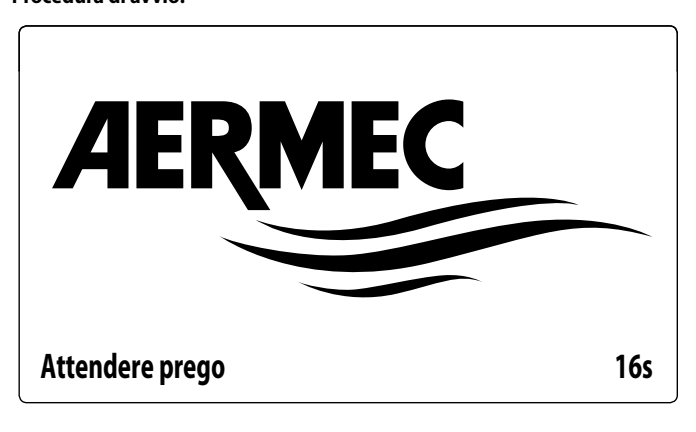

Questa finestra indica i secondi rimanenti all'avvio del software caricato sull'unità (passando alla selezione della lingua di sistema);

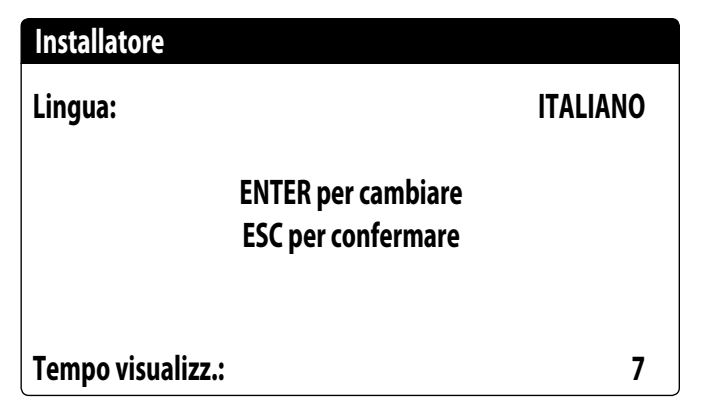

#### Questa finestra darà la possibilità di selezionare la lingua con cui avviare il sistema;

#### **1.2 FUNZIONE DEI TASTI DEL PANNELLO COMANDI PGD1**

#### **Funzione dei tasti del pannello comandi PGD1:**

: Visualizza la lista allarmi attivi e lo storico allarmi

La pressione di questo tasto attiva la navigazione tra i menù (LED arancione acceso = modalità di funzionamento invernale attiva);

- : La pressione di questo tasto riporta la visualizzazione alla finestra precedente;
- $\blacklozenge$ : La pressione di questo tasto può avere diverse funzioni:
- La pressione di questo tasto durante la navigazione tra i menù/parametri, permette di passare al menù/parametro successivo;
- La pressione di questo tasto durante la modifica di un parametro, incrementa il valore del parametro selezionato;

: La pressione di questo tasto può avere diverse funzioni:

- La pressione di questo tasto durante la navigazione tra i menù, permette di entrare nel menù selezionato;
- La pressione di questo tasto durante la navigazione tra i parametri, permette di selezionare il parametro visualizzato ed entrare in modalità modifica;
- La pressione di questo tasto durante la modifica di un parametro, conferma le modifiche al valore del parametro selezionato;

 $\bar{\Psi}$ 

: La pressione di questo tasto può avere diverse funzioni:

- La pressione di questo tasto durante la navigazione tra i menù/parametri, permette di passare al menù/parametro precedente;
- La pressione di questo tasto durante la modifica di un parametro, decrementa il valore del parametro selezionato;

#### **1.3 STRUTTURA MENÙ**

Sia le funzioni per gestire l'unità, che le informazioni sul suo funzionamento, sono visualizzate tramite il display del pannello comandi a bordo dell'unità; tutte le funzioni e le informazioni sono organizzate in finestre, le quali a loro volta sono raggruppate in menù. Durante il normale funzionamento dell'unità viene visualizzato un menù principale dal quale è possibile accedere alla selezione degli altri menù operativi.

I menù sono visualizzati tramite la rotazione delle icone che li rappresentano; una volta selezionata l'icona desiderata si entrerà nel menù scelto, permettendo la visualizzazione o la modifica dei parametri che lo compongono. La procedura per la navigazione dei menù, o la modifica dei parametri è spiegata in dettaglio nel capitolo "Procedure operative di utilizzo", a cui si rimanda per ulteriori informazioni.

Nell'immagine sono riportate le relazioni tra i vari menù ed i tasti utilizzati per la navigazione;

**ATTENZIONE: Nelle pagine successive verranno riportate tutte le maschere contenute nei menù disponibili all'utente; La manomissione dei parametri contenuti nel menù installatore possono provocare malfunzionamenti all'unità, si raccomanda quindi che tali parametri siano modificati solo da personale adibito all'installazione e configurazione dell'unità;**

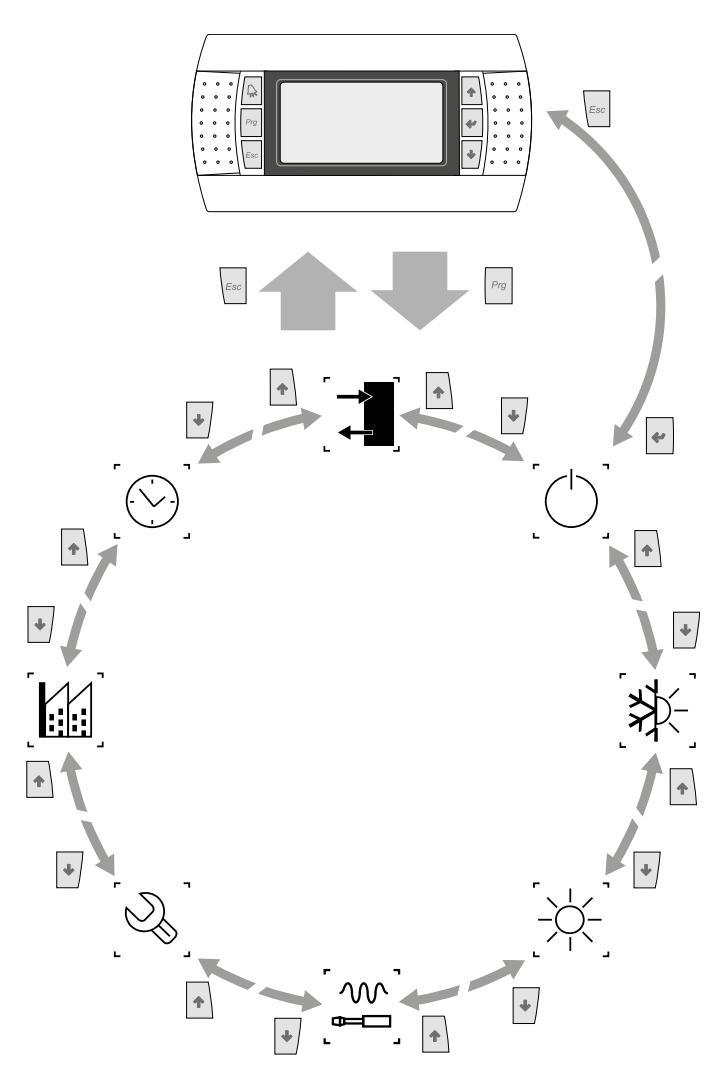

# **Icone menù:**

 $I =$  IN/OUT: Questo menù contiene le informazioni avanzate sul funzionamento dell'unità;

 $\bigodot$  ON/OFF: Questo menù permette di attivare o disattivare l'unità, inoltre fornisce informazioni sul suo stato;

 IMPIANTO: Questo menù permette di impostare la modalità di funzionamento, i setpoint per la produzione acqua e le fasce orarie da applicare all'impianto;

 RECUPERO (se presente nell'unità): Questo menù permette di impostare i parametri legati alla gestione del recupero;

 INSTALLATORE: Questo menù contiene le impostazioni utili all'installatore (Abilitazione ingressi digitali, configurazione BMS, regolazioni, pompe, ecc...);

**ATTENZIONE: questo menù è protetto da password, il valore da impostare per accedere è: 0000**

ASSISTENZA: Questo menù non è accessibile se non da personale abilitato;

COSTRUTTORE: Questo menù non è accessibile se non da personale abilitato;

 OROLOGIO: Questo menù contiene le impostazioni orarie per la gestione del sistema (data ed ora, calendario);

# **2 MENÙ PRINCIPALE**

# **2.1 MONITOR GENERALE**

Questa maschera permette di visualizzare lo stato generale dell'unità:

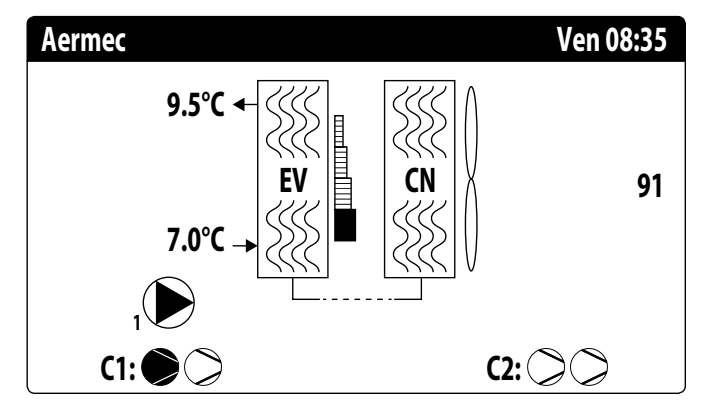

- Data ed ora attuali;
- Temperatura in uscita dall'evaporatore (EV);
- Temperatura in ingresso all'evaporatore (EV); appena sotto il dato relativo alla temperatura in ingresso all'evaporatore verrà visualizzata l'icona della pompa (con relativo numero) attualmente attiva;
- Percentuale (illustrata graficamente con una barra alla destra dell'evaporatore) richiesta di potenza da parte dell'impianto;
- Velocità dei ventilatori; dato in percentuale visualizzato sulla destra del condensatore;
- Stato compressori ON/OFF circuito 1 e circuito 2

#### **ATTENZIONE: alcune icone possono comparire nella parte bassa di questa finestra, indicando determinati stati dell'impianto:**

- : attivazione resistenza antigelo;
- $\textcircled{t}$  : Indica che è attiva la prevenzione di antigelo bassa temperatura di uscita (Spegne i compressori)
- <sup>(co</sup>): indica che è attiva la funzione basso carico
- $\overline{\mathbf{F}}$  : Indica che il flussostato è aperto. I compressori saranno spenti e le pompe proveranno a sbloccare il flussostato
- : indica che il compressore è acceso;
- $\odot$ : indica che il compressore è spento;
- $\hat{\mathbb{A}}$ : indica che il compressore è in allarme;
- 
- $\sqrt{!}$ : Indica che è attualmente attiva la parzializzazione per alta pressione;

# **2.2 MONITOR IMPIANTO**

Questa maschera permette di visualizzare lo stato generale dell'impianto:

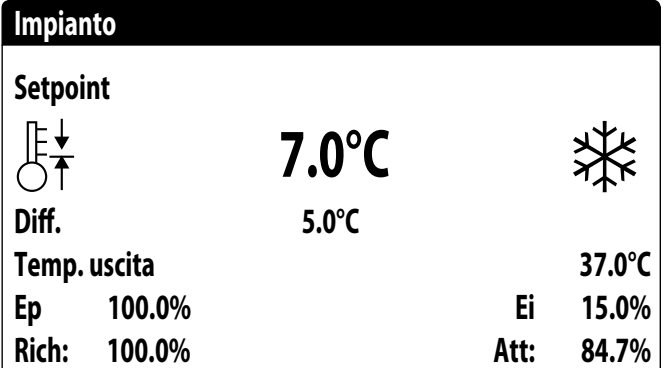

— Setpoint di lavoro attuale;

- Differenziale di lavoro attuale;
- Sonda di temperatura su cui regola la macchina;
- Se è attiva una funziona PI, sarà visualizzato anche il fattore proporzionale "Ep" e il fattore integrale "Ei";
- Percentuale di potenza richiesta e percentuale di potenza effettivamente attiva sul lato impianto;
- **ATTENZIONE: alcune icone possono comparire nella finestra, indicando determinati stati dell'impianto:**
- **※: produzione acqua fredda impianto;**
- : produzione acqua calda impianto;
- **Q**<sub>FF</sub>: fasce orarie attive;
- : ingresso multifunzione;

# **2.3 MONITOR CIRCUITI**

Questa maschera permette di visualizzare lo stato generale del circuito frigorifero; se l'unità possiede più circuiti, questi avranno ognuno una finestra dedicata:

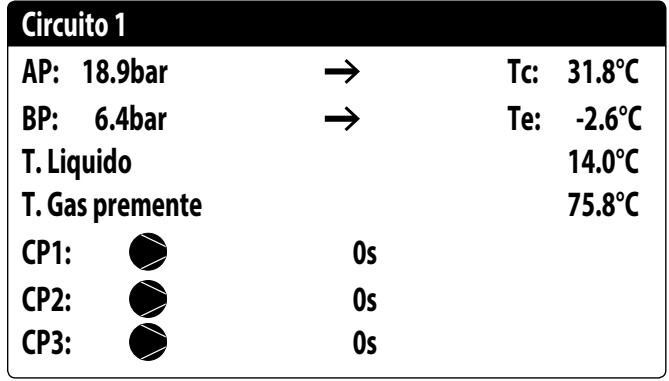

— AP: alta pressione

- BP: bassa pressione
- Tc: temperatura di condensazione
- Te: temperatura di evaporazione
- T.Liquido: temperatura liquido
- T.Gas Premente: temperatura gas premente compressore inverter
- T.Gas Prem. 2: temperatura gas premente compressore ON/OFF
- Lo stato dei compressori può essere:
- $\odot$ : indica che il compressore è spento, a fianco è indicato il tempo (rimanente) per soddisfare il tempo minimo di OFF;
- : indica che il compressore è acceso, a fianco è indicato il tempo (rimanente) per soddisfare il tempo minimo di ON;

**ATTENZIONE: dopo un eventuale riaccensione della scheda, ci saranno 60 secondi di attesa per garantire il tempo di spegnimento minimo necessario al driver del compressore inverter.**

# **2.4 MONITOR RICHIESTA POTENZA**

Questa maschera permette di visualizzare i dati relativi alla richiesta di potenza sul circuito indicato; se l'unità possiede più circuiti, questi avranno ognuno una finestra dedicata:

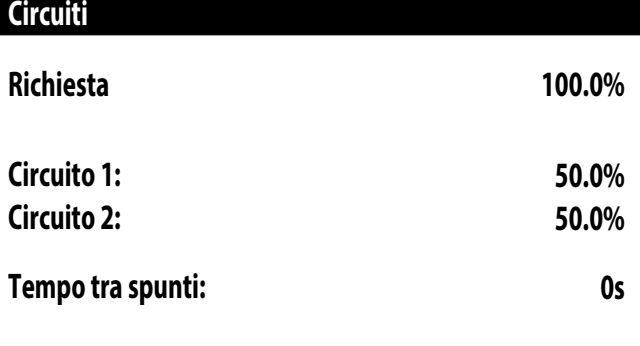

— Richiesta totale del termostato;

Potenza erogata dal circuito 1;

— Tempo tra spunti tra due compressori.

## **2.5 MONITOR UNITÀ MASTER**

**ATTENZIONE: questa maschera è disponibile solo sull'unità Master, nel caso in cui l'impianto preveda una configurazione Master/Slave con più unità.** Questa maschera permette di visualizzare i dati relativi alla richiesta di potenza totale dell'impianto e delle relative percentuali di potenza suddivise tra le unità collegate all'impianto:

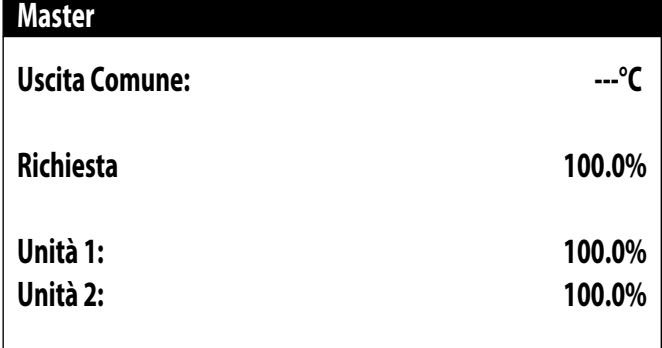

- Uscita Comune (opzionale): temperatura acqua sonda sul comune delle due uscita dell'unità master e slave;
- Richiesta: potenza calcolata dal termostato dell'unità Master la quale verrà distribuita sulle due unità;
- Unità 1: potenza percentuale richiesta all'unità Master;
- Unità 2: potenza percentuale richiesta all'unità Slave;

#### **2.6 MONITOR FREECOOLING**

**ATTENZIONE: questa maschera è disponibile sulle unità freecooling.** Questa maschera permette di visualizzare lo stato del circuito freecooling:

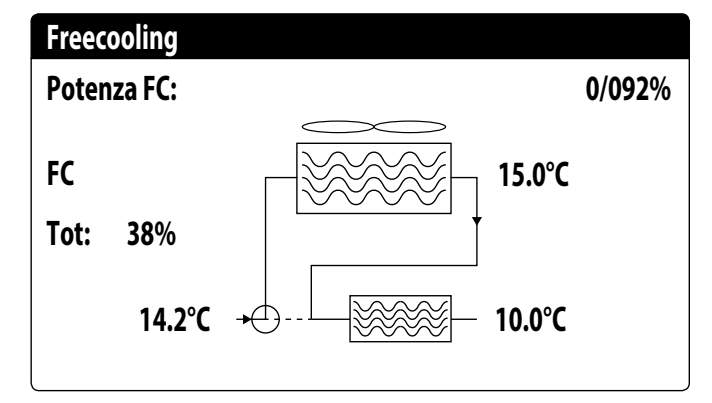

- Attivazione della valvola a 3 vie con la visualizzazione delle frecce in movimento per stato pompa e circolazione acqua;
- Potenza erogata dal freecooling in base a quella disponibile;
- Stato di funzionamento;
- Tot: potenza totale in percentuale erogata dall'unità. Se solo freecooling corrisponde alla potenza totale erogata dal freecooling, se funzionamento misto la potenza totale è la somma della potenza erogata dal freecooling e dai compressori;
- Visualizzazione dei valori delle sonde ingresso freecooling (basso sx), ingresso evaporatore (se FC on, alto dx) e uscita evaporatore (basso dx);
- Stato di funzionamento possibili:
- OFF (unità spenta);
- FC (unità in funzionamento solo freecooling);
- $-$  FC+CP (unità in funzionamento misto);
- CP (unità in funzionamento con solo compressori);

#### **2.7 MONITOR GLYCOL FREE**

**ATTENZIONE: questa maschera è disponibile sulle unità Glycol Free.** Questa maschera permette di visualizzare lo stato del circuito Glycol Free:

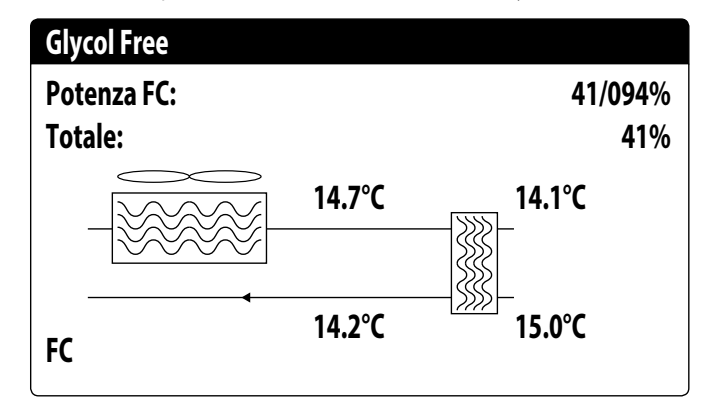

- Attivazione del ramo contenente glicole con la visualizzazione delle frecce in movimento per stato pompa e circolazione acqua;
- Potenza erogata dal freecooling in base a quella disponibile;
- Tot: potenza totale in percentuale erogata dall'unità. Se solo freecooling corrisponde alla potenza totale erogata dal freecooling, se funzionamento misto la potenza totale è la somma della potenza erogata dal freecooling e dai compressori;
- Visualizzazione dei valori delle sonde uscita freecooling (alto sx), ingresso freecooling (basso sx), evaporatore intermedio (alto dx) e ingresso evaporatore (basso dx);
- Stato di funzionamento;
- Stato di funzionamento possibili:
- OFF (unità spenta);
- FC (unità in funzionamento solo freecooling);
- FC+CP (unità in funzionamento misto); — CP (unità in funzionamento con solo compressori);
- 

# **2.8 MONITOR UNITÀ DK**

#### **ATTENZIONE: questa maschera è disponibile sulle unità con due circuiti separati lato gas. (DK)**

Questa maschera permette di visualizzare la temperatura comune dell'acqua in uscita dai due evaporatori:

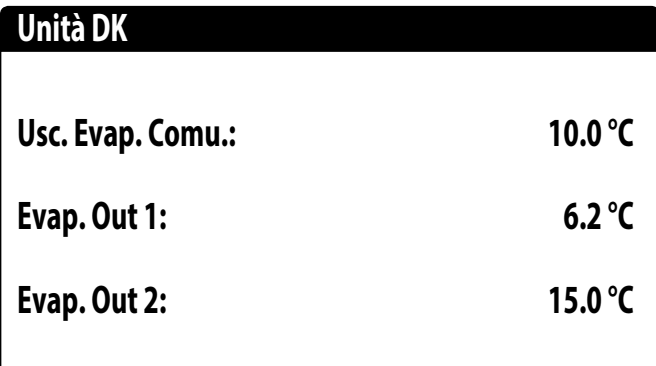

— Evap.Out 1: Temperatura acqua in uscita dall'evaporatore 1

— Evap.Out 2: Temperatura acqua in uscita dall'evaporatore 2

#### **2.9 MONITOR RECUPERO TOTALE**

**ATTENZIONE: questa maschera è disponibile sulle unità con recupero totale.** Questa maschera permette di visualizzare lo stato del recupero totale:

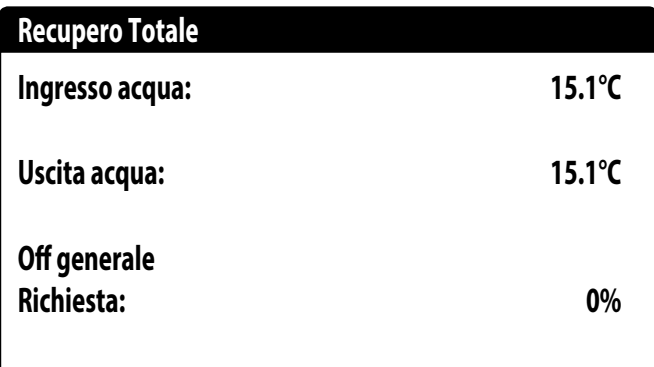

- Visualizzazione del valore della sonda di temperatura acqua in ingresso al recupero totale;
- Visualizzazione del valore della sonda di temperatura acqua in uscita al recupero totale;
- Stato del recupero totale:
- flussostato aperto (non circola acqua nel circuito idraulico del recupero, di conseguenza è disabilitato);
- abilitato (circola acqua nel circuito idraulico del recupero, di conseguenza è abilitato);
- off generale (tutta l'unità è in stand-by), off da display (disabilitazione generale dell'unità da tasto pGD1);

# **2.10 MONITOR CONTROLLO PRESSIONE PEC**

Questa maschera visualizza il risultato del controllo sul delta di pressione della macchina, controllato dalla scheda PEC:

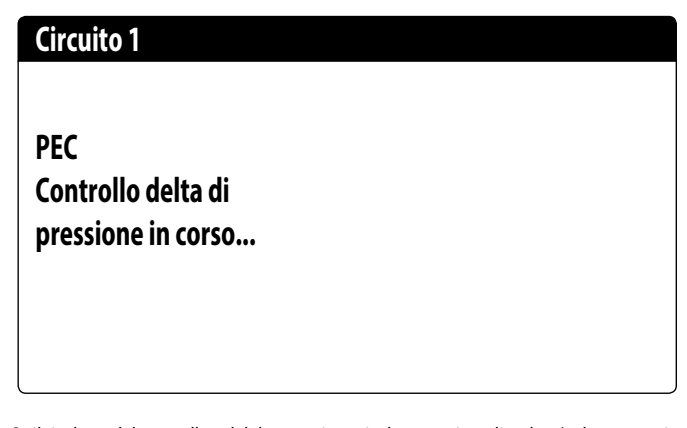

Se il risultato del controllo sul delta pressione risulta maggiore di 15 bar (e deve avvenire uno switch della 4-vie) vengono comandate le valvole senza l'accensione dei compressori per ridurre il delta di pressione; in questa situazione non vengono generati allarmi (warning).

Se il controllo risulta minore di 3 bar (funzionamento caldo/freddo o deve avvenire uno switch della 4-vie) si faranno partire i compressori senza comando valvole per creare delta di pressione; dopo 300s in questa situazione viene generata un allarme con blocco macchina.

# **3 MENÙ INGRESSI/USCITE**

# **3.1 MONITOR VENTILAZIONE**

Questa finestra riassume lo stato dei ventilatori ed i setpoint utilizzati; se l'unità possiede più circuiti, questi avranno ognuno una finestra dedicata:

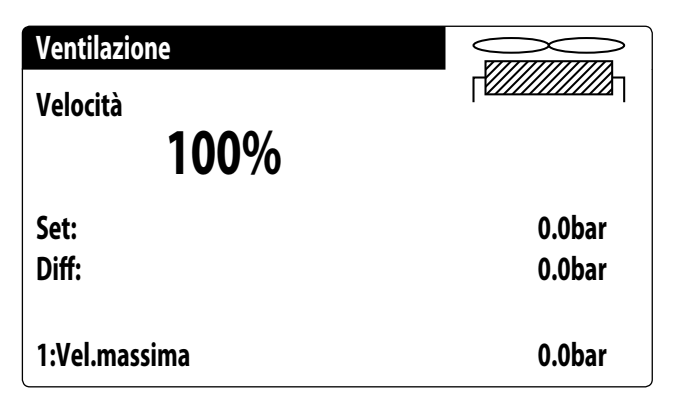

- Velocità: questo valore indica l'attuale velocità (in percentuale) a cui stanno funzionando i ventilatori interessati (comune, circuito 1 o circuito 2);
- Set: setpoint di ventilazione: questo valore indica l'attuale setpoint per la ventilazione;
- Diff: differenziale sul set di ventilazione: questo valore indica l'attuale differenziale applicato al setpoint per la ventilazione;
- Lo stato dei ventilatori (visualizzato sulla riga in basso di questa finestra), può essere: — OFF: ventilatori spenti;
- 
- PREVENTILAZIONE: ON ventilatori anticipato rispetto ai compressori;
- ALTA PRESSIONE: controllo basato sull'alta pressione;
- POSTVENTILAZIONE: ventilazione dopo OFF dei compressori;
- ANTIGHIACCIO: fase di ventilazione per impedire l'accumulo di neve e la formazione di ghiaccio;
- SBRINAMENTO: fase di sbrinamento in corso;
- BASSA PRESSIONE: controllo basato sulla bassa pressione;
- VELOCITA MASSIMA: ventilatori alla massima velocità;
- SILENZIATO: velocità parzializzata per ridurre il rumore

# **3.2 MONITOR TEMPERATURA ESTERNA**

Questa finestra riporta il valore della temperatura esterna rilevata dall'unità:

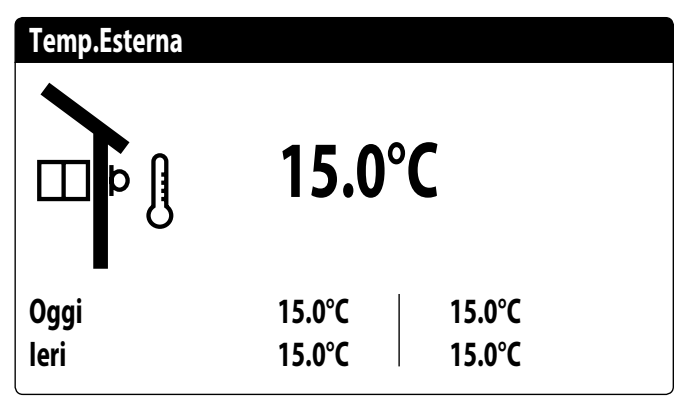

#### **3.3 MONITOR SBRINAMENTO**

Questa finestra contiene le informazioni relative allo stato dello sbrinamento sull'unità; se l'unità possiede più circuiti, questi avranno ognuno una finestra dedicata:

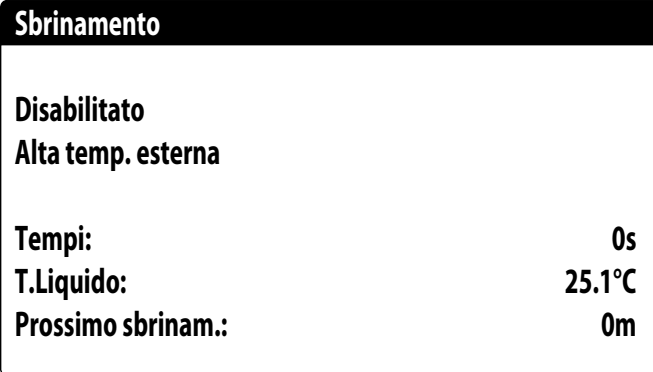

Lo stato dello sbrinamento viene divisa tra due righe, la prima può assumere i seguenti stati:

- Disabilitato: lo sbrinamento è disabilitato;
- Attesa inversione di ciclo: pausa prima della inversione della valvola di ciclo;
- Avvio sbrinamento: sbrinamento in fase di avvio;
- Sbrinamento in corso: fase di sbrinamento;
- Fine sbrinamento: conclusione dello sbrinamento;
- Primo sbrinamento: indica il primo sbrinamento dopo blackout;
- La seconda riga può assumere i seguenti stati: — Alta temperatura esterna: la temperatura dell'aria è sopra la soglia di abilitazione
- dello sbrinamento; — Circuito spento: tutti i compressori del circuito sono spenti. Lo sbrinamento è disabilitato;
- BP sopra soglia limite: la bassa pressione si trova sopra la soglia limite per l'innesco dello sbrinamento;
- Tempi min tra sbrinamenti: lo sbrinamento è disabilitato per rispettare il tempo minimo tra sbrinamenti;
- Avvio CP: compressore appena avviato, attesa di un tempo di bypass sbrinamento;
- Nuovo riferimento BP: è stato preso come riferimento per il calcolo del decadimento un nuovo valore di bassa pressione;
- Avvio per BP limite: avvio dello sbrinamento per il superamento della soglia di bassa pressione limite;
- Avvio per delta P: avvio dello sbrinamento per il superamento del valore di decadimento della bassa pressione;
- Temp. Liquido OK: la temperatura del liquido ha superato la soglia per determinare lo fine dello sbrinamento;
- Tempi min sbrinamento: lo sbrinamento continua fino al superamento del tempo minimo di sbrinamento anche se le condizioni di uscita sono già state raggiunte;
- Attesa altro circuito: è la fase in cui il circuito che termina per primo lo sbrinamento si spegne in attesa che anche l'altro circuito termini (nel caso di Bicircuito);
- Bypass primo avvio: il primo sbrinamento dopo un blackout può avvenire solo dopo che il compressore ha funzionato per un tempo determinato;
- Temp. Liquido bassa: la temperatura del liquido sotto la soglia determina la fine dello sbrinamento;
- Avvio per TGP: lo sbrinamento è stato attivato a causa del superamento della soglia di temperatura del gas premente;

— Forzato: lo sbrinamento è stato forzato dall'utente;

- Nella parte inferiore della finestra sono inoltre disponibili i seguenti dati:
- Tempi: visualizza i secondi relativi alle tempistiche di sbrinamento;
- T.Liquido: temperatura del liquido per determinare l'uscita dallo sbrinamento;
- Prossimo sbrinam.: visualizza i minuti che mancano al prossimo sbrinamento;

#### **3.4 MONITOR INGRESSO MULTIFUNZIONE**

Questa finestra contiene le informazioni relative allo stato dell'ingresso multifunzione:

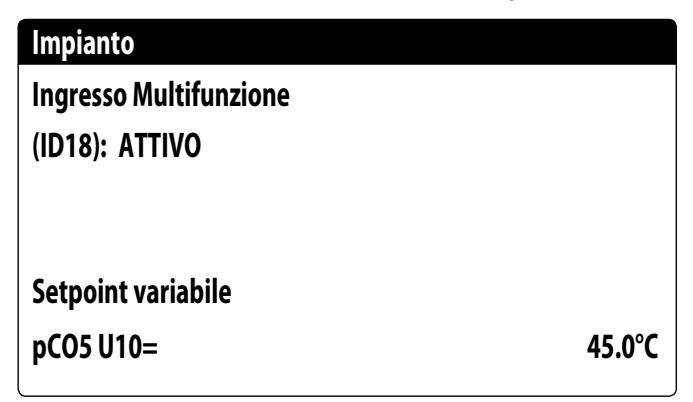

Ingresso digitale ID18: questo valore rappresenta lo stato dell'ingresso digitale legato all'abilitazione del ingresso multifunzione (U10), i quali stati possono essere:

- APERTO: ingresso multifunzione (U10) NON ABILITATO;
- CHIUSO: ingresso multifunzione (U10) ABILITATO;

Nella parte bassa della finestra verrà evidenziata la funzione attualmente selezionata per l'ingresso multifunzione U10; per impostare tale funzione fare riferimento al paragrafo dedicato sul menù installatore;

#### **3.5 MONITOR I/O**

Sul display verranno evidenziati gli stati degli ingressi e uscite disponibili, divisi per pagine successive; i paragrafi successivi conterranno le tabelle con i vari ingressi ed uscite analogiche e digitali (nell'ordine con il quale verranno elencate sul display dell'unità) disponibili sul software;

L'ordine con cui le maschere saranno disponibili sarà il seguente:

- Ingressi Analogici;
- Ingressi Digitali;
- Uscite Digitali;
- Uscite Analogiche;
- Ingressi Analogici (PEC);
- Uscite Digitali (PEC);
- Ingressi Analogici (EVD);
- Ingressi Analogici (pCOE modelli freecooling);
- Ingressi Digitali (pCOE modelli freecooling);
- Uscite Digitali (pCOE modelli freecooling);
- Ingressi Analogici (pCOE modelli Glycol Free);
- Ingressi Digitali (pCOE modelli Glycol Free);
- Uscite Digitali (pCOE modelli Glycol Free);
- Ingressi Analogici (pCOE modelli con recupero totale);
- Ingressi Digitali (pCOE modelli con recupero totale);
- Uscite Digitali (pCOE modelli con recupero totale);
- Ingressi Analogici (pCOE DK);
- Ingressi Analogici (pCOE Portata variabile / Resistenze integrative);
- Uscite Digitali (pCOE Portata variabile / Resistenze integrative);
- Ingressi Digitali (pCOE Portata variabile / Resistenze integrative);
- Ingressi Analogici (pCOE NRG Large);
- Ingressi Digitali (pCOE NRG Large);
- Uscite Digitali (pCOE NRG Large);
- *Nota: le visualizzazioni possono essere o non essere presenti (o cambiare) in base al modello dell'unità;*

# **3.6 INGRESSI ANALOGICI**

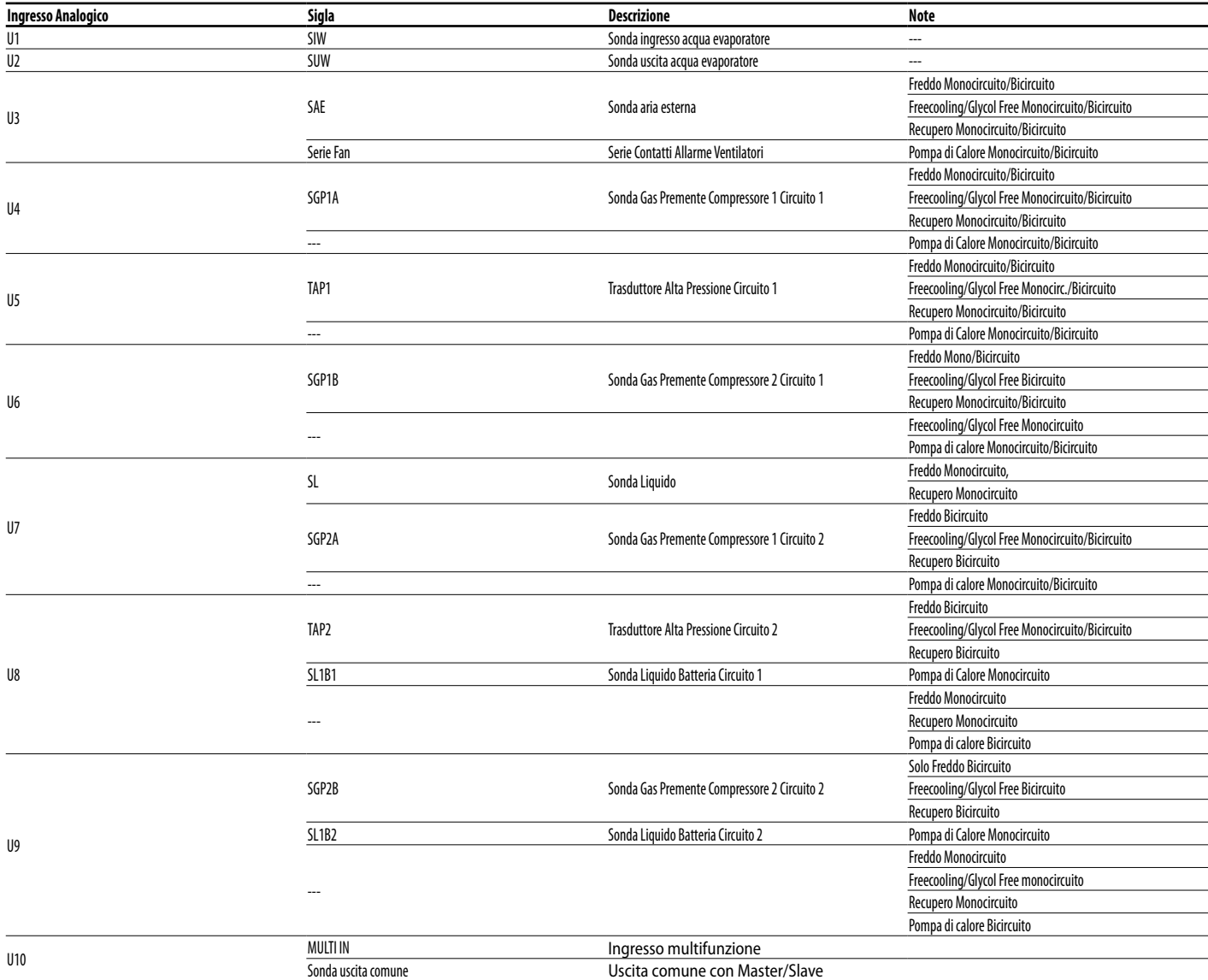

# **3.7 INGRESSI DIGITALI**

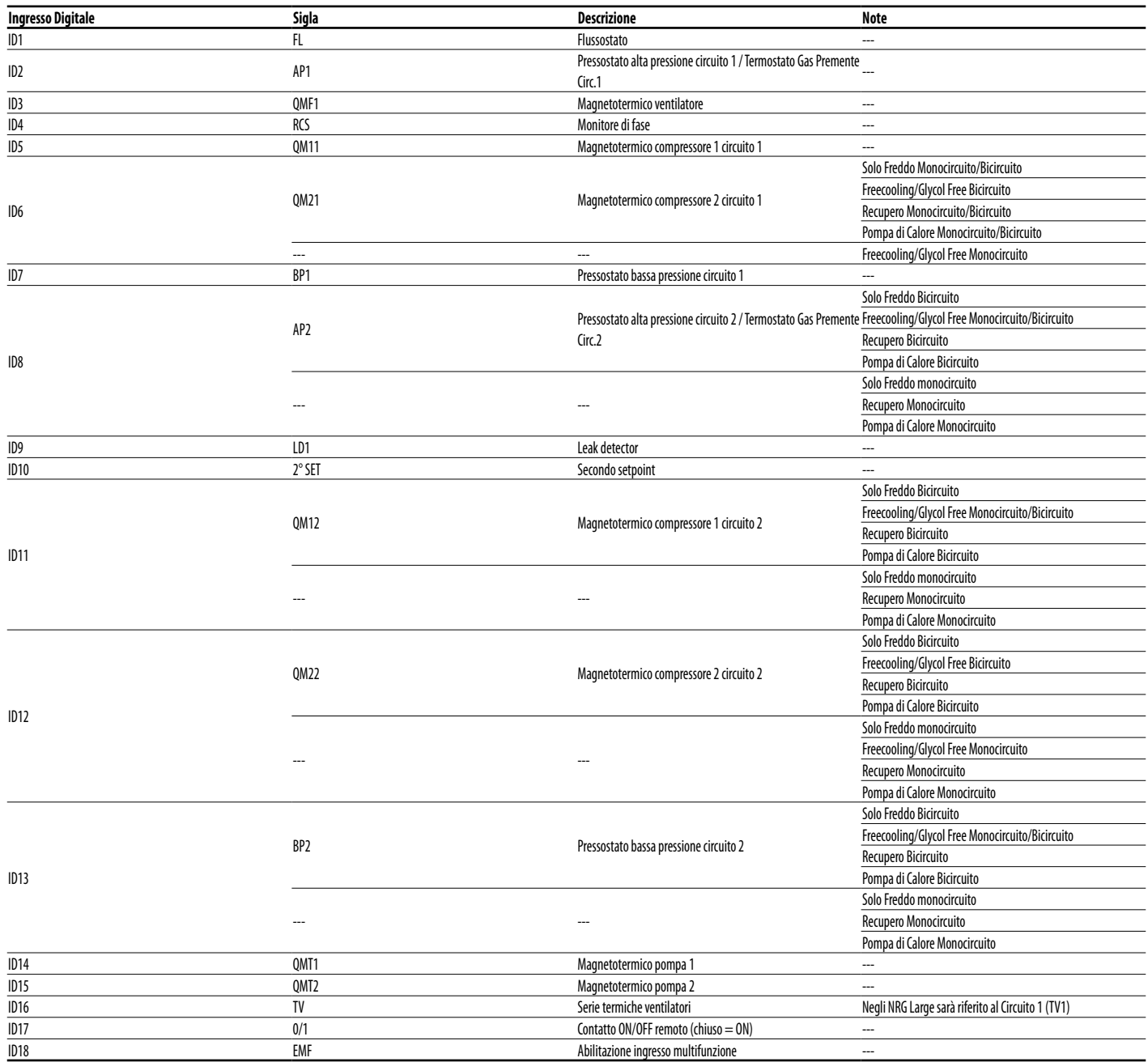

Gli stati possibili per ogni ingresso o uscita digitale, possono essere:

— APERTO: carico non attivo;

# **3.8 USCITE DIGITALI**

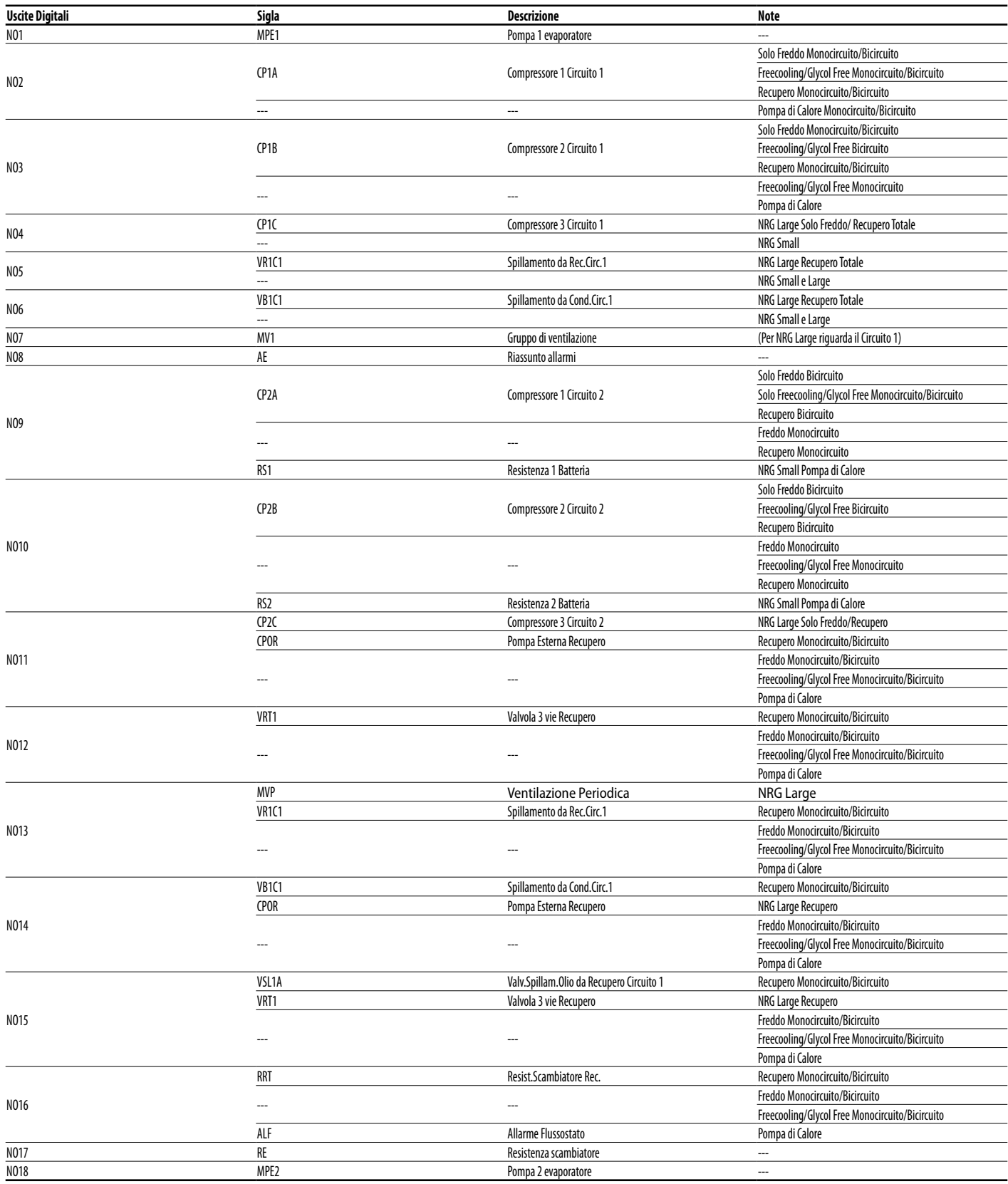

Gli stati possibili per ogni ingresso o uscita digitale, possono essere:

— APERTO: carico non attivo;

# **3.9 USCITE ANALOGICHE**

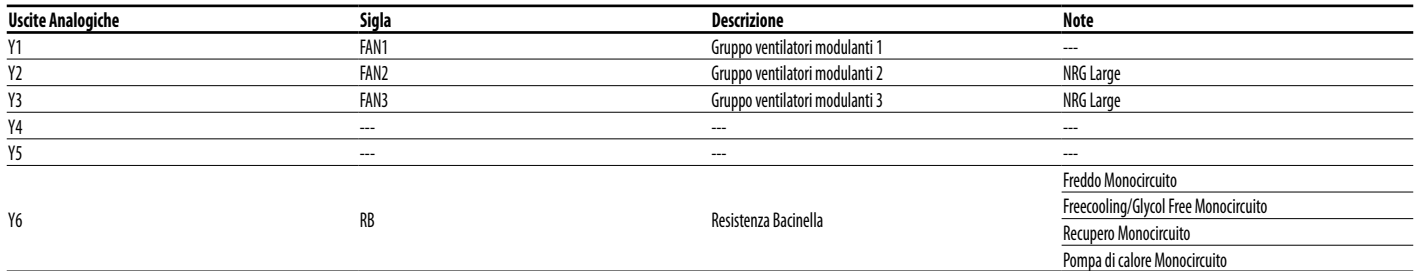

# **3.10 INGRESSI ANALOGICI (PEC)**

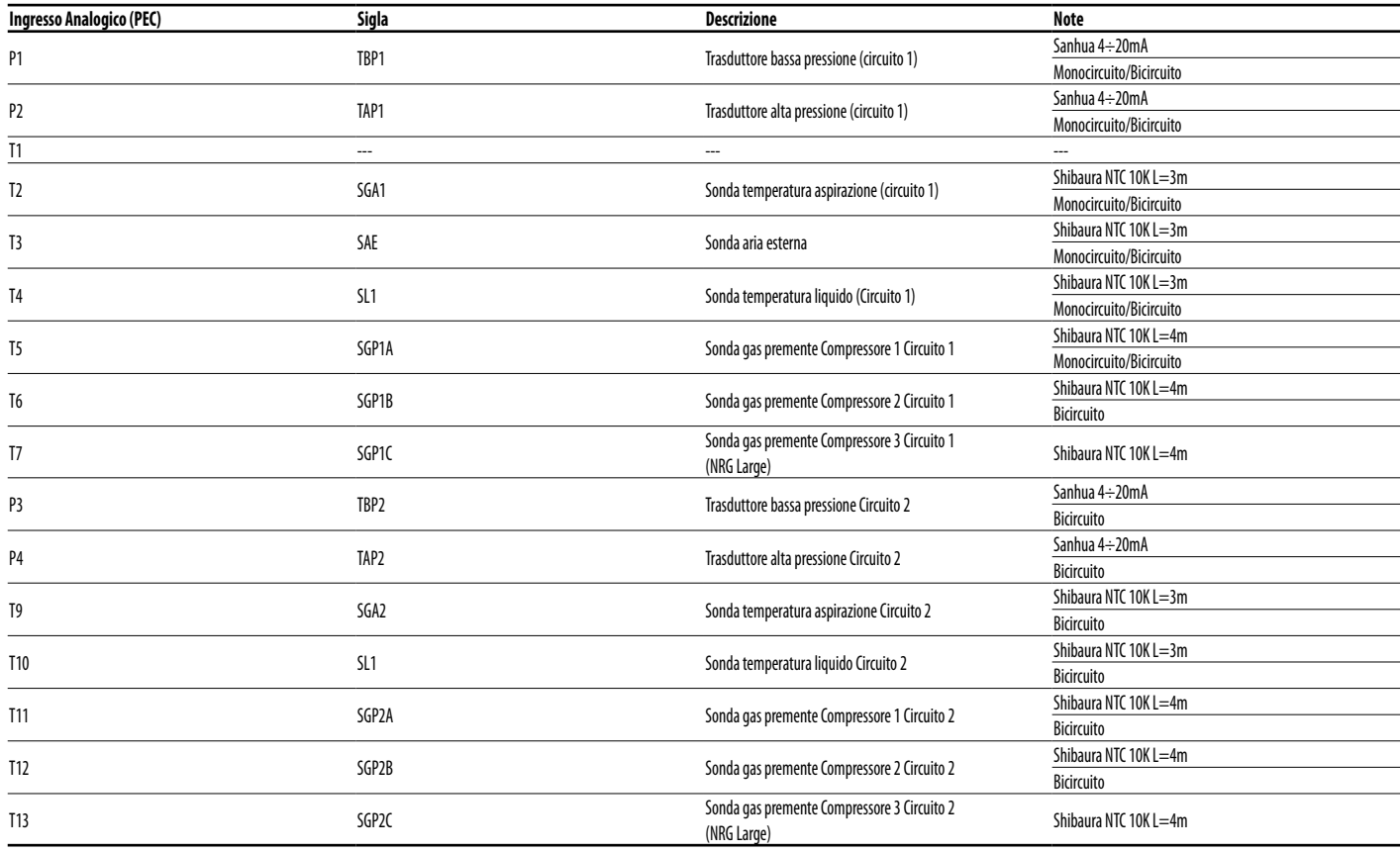

# **3.11 USCITE DIGITALI (PEC)**

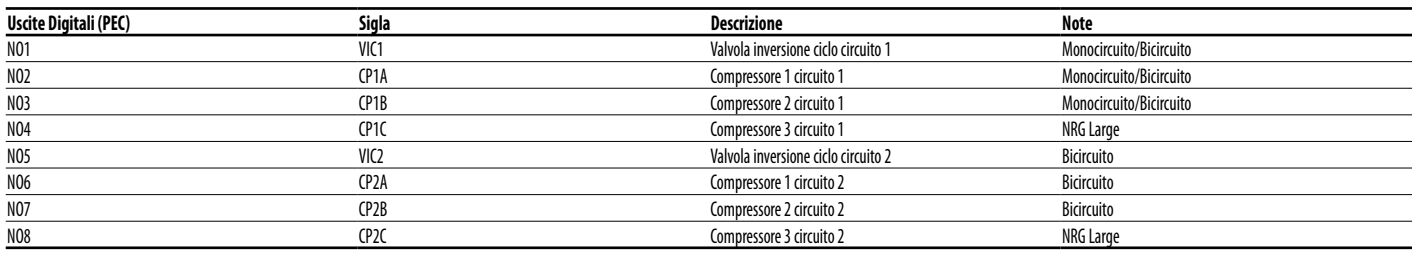

Gli stati possibili per ogni ingresso o uscita digitale, possono essere:

— APERTO: carico non attivo;

# **3.12 INGRESSI ANALOGICI (EVD)**

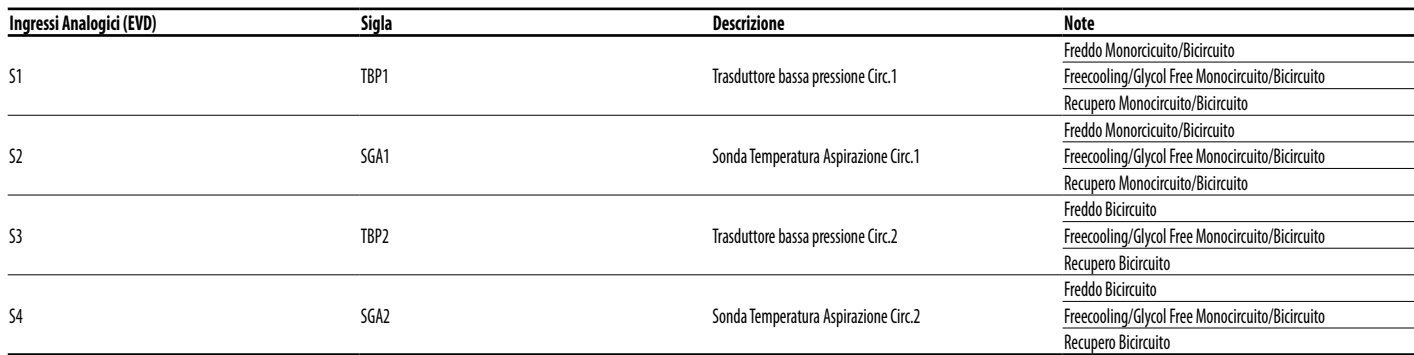

# **3.13 INGRESSI ANALOGICI (PCOE MODELLI FREECOOLING)**

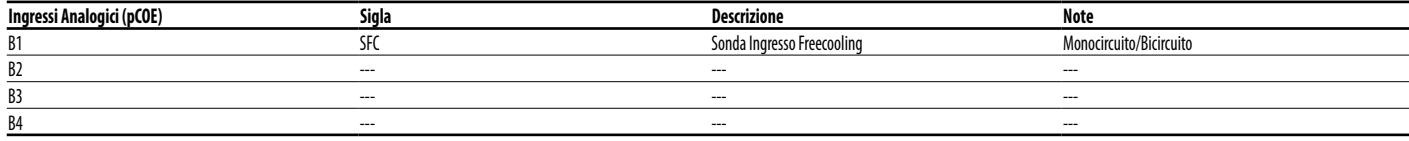

#### **3.14 USCITE DIGITALI (PCOE MODELLI FREECOOLING)**

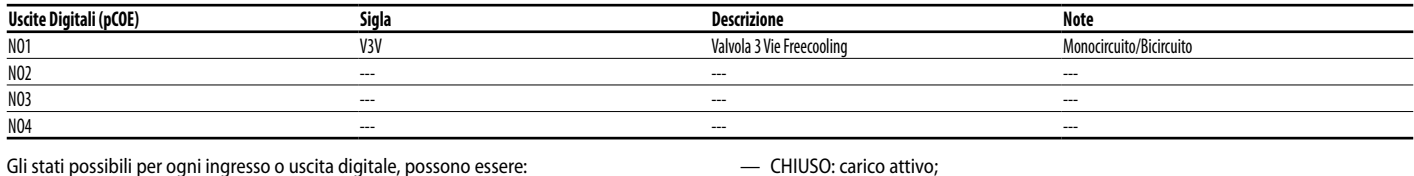

Gli stati possibili per ogni ingresso o uscita digitale, possono essere:

— APERTO: carico non attivo;

# **3.15 INGRESSI ANALOGICI (PCOE MODELLI GLYCOL FREE)**

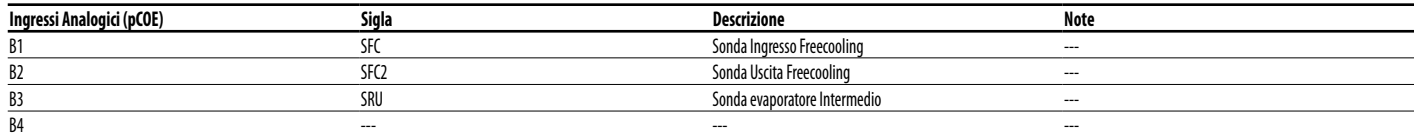

#### **3.16 INGRESSI DIGITALI (PCOE MODELLI GLYCOL FREE)**

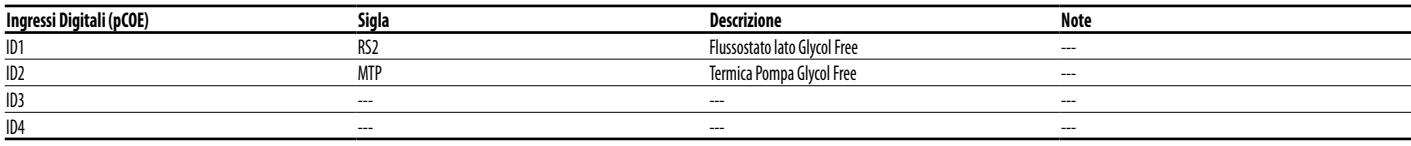

Gli stati possibili per ogni ingresso o uscita digitale, possono essere:

— CHIUSO: carico attivo;

— APERTO: carico non attivo;

# **3.17 USCITE DIGITALI (PCOE MODELLI GLYCOL FREE)**

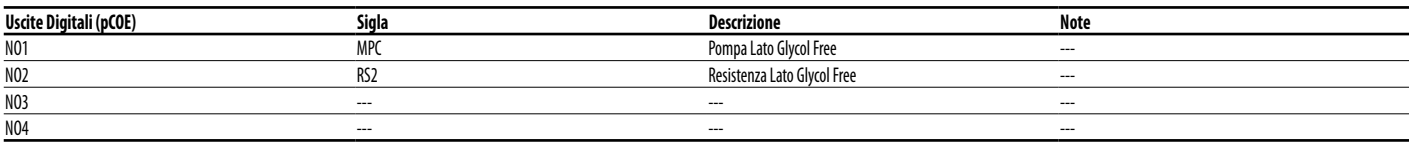

Gli stati possibili per ogni ingresso o uscita digitale, possono essere:

— CHIUSO: carico attivo;

— APERTO: carico non attivo;

# **3.18 INGRESSI ANALOGICI (PCOE MODELLI CON RECUPERO TOTALE)**

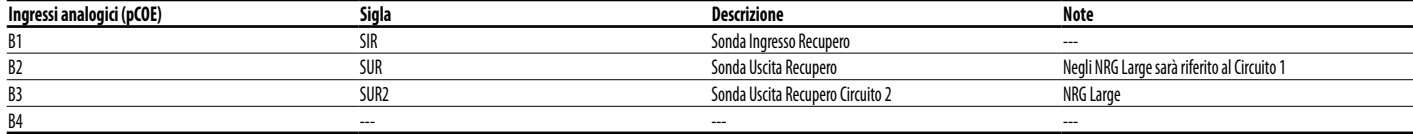

#### **3.19 INGRESSI DIGITALI (PCOE MODELLI CON RECUPERO TOTALE)**

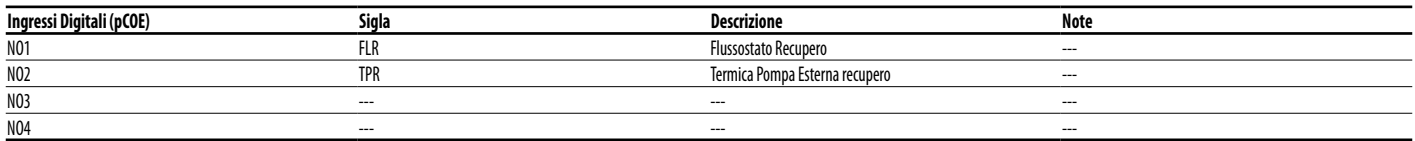

Gli stati possibili per ogni ingresso o uscita digitale, possono essere: — APERTO: carico non attivo;

— CHIUSO: carico attivo;

— CHIUSO: carico attivo;

# **3.20 USCITE DIGITALI (PCOE MODELLI CON RECUPERO TOTALE)**

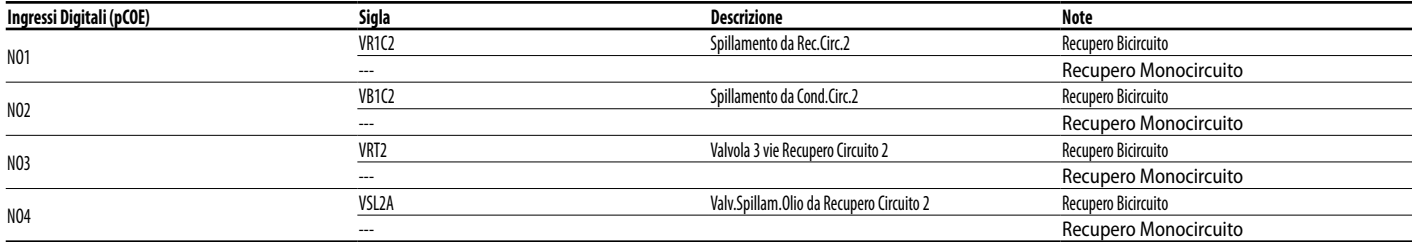

Gli stati possibili per ogni ingresso o uscita digitale, possono essere:

— APERTO: carico non attivo;

# **3.21 INGRESSI ANALOGICI (PCOE - DK)**

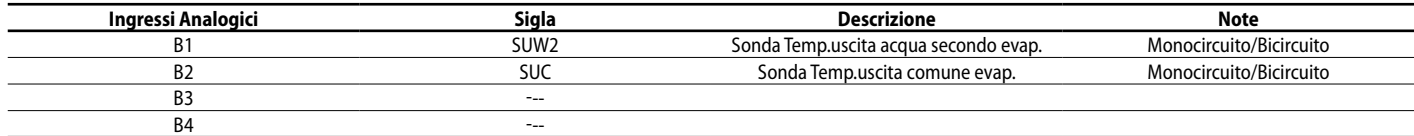

# **3.22 INGRESSI ANALOGICI (PCOE - PORTATA VARIABILE / RESISTENZE INTEGRATIVE)**

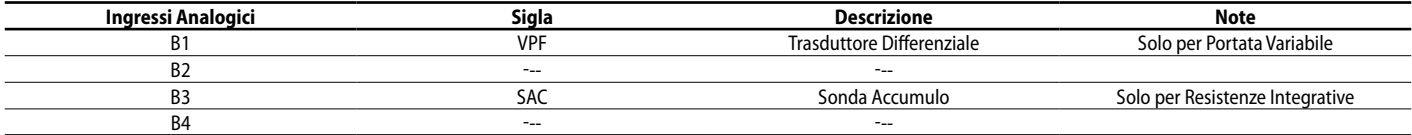

# **3.23 USCITE DIGITALI (PCOE - PORTATA VARIABILE / RESISTENZE INTEGRATIVE);**

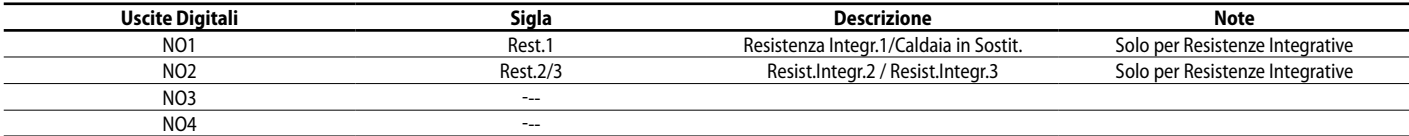

Gli stati possibili per ogni ingresso o uscita digitale, possono essere:

— APERTO: carico non attivo;

# **3.24 INGRESSI DIGITALI (PCOE - PORTATA VARIABILE / RESISTENZE INTEGRATIVE);**

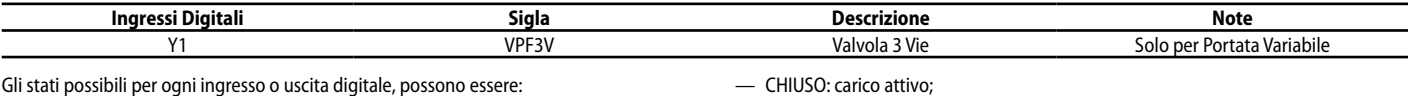

— APERTO: carico non attivo;

# **3.25 INGRESSI ANALOGICI (PCOE - NRG LARGE);**

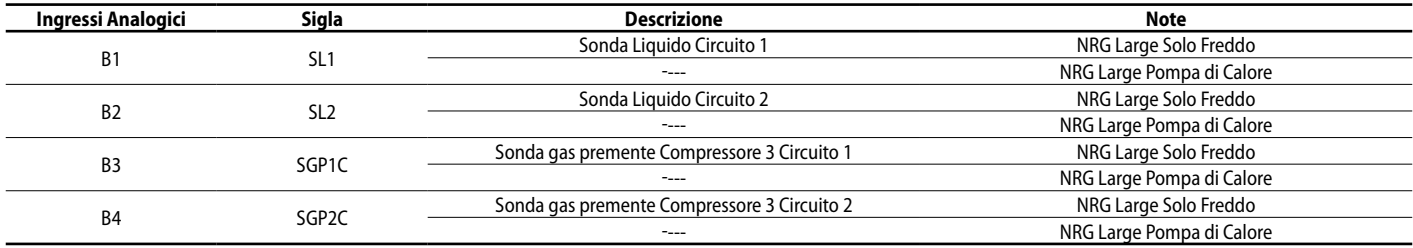

# **3.26 INGRESSI DIGITALI (PCOE - NRG LARGE);**

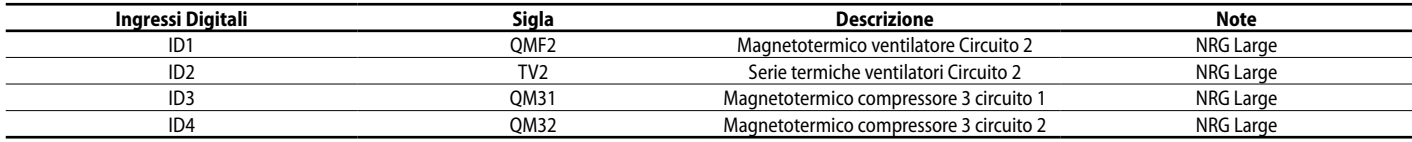

Gli stati possibili per ogni ingresso o uscita digitale, possono essere:

— CHIUSO: carico attivo;

— APERTO: carico non attivo;

# **3.27 USCITE DIGITALI (PCOE - NRG LARGE);**

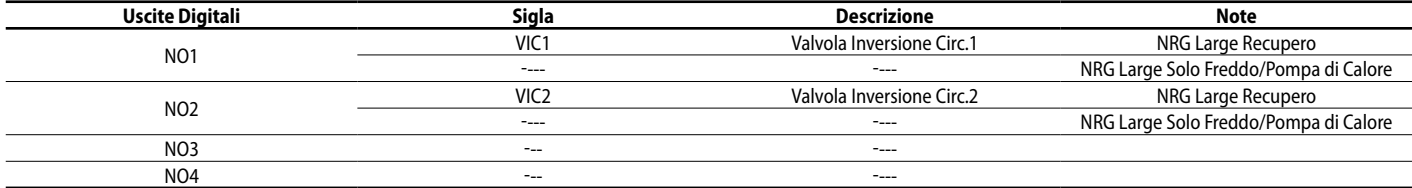

Gli stati possibili per ogni ingresso o uscita digitale, possono essere:

— APERTO: carico non attivo;

# **4 MENÙ ON/OFF**

# **4.1 ON/OFF GENERALE**

Tramite questa finestra sarà possibile sia visualizzare lo stato generale dell'impianto, sia accendere o spegnere l'unità:

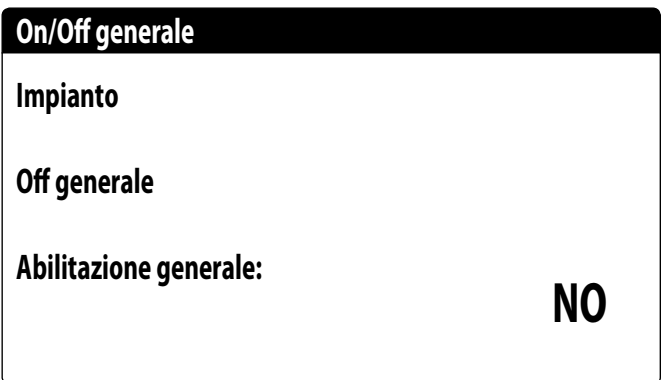

Visualizzazione dello stato generale dell'impianto:

- Abilitato: l'impianto regola sulla sonda principale in base al setpoint impianto;
- Off per allarme: impianto spento per allarme grave;
- Off generale: impianto spento da abilitazione generale (vedi parametro descritto sotto "Abilitazione generale");
- Off da BMS: impianto spento da sistema di supervisione;
- 
- Off da orologio: impianto spento da fasce orarie; — Off da ing.dig.: impianto spento da ingresso digitale (ID17);
- Off da display: impianto off da terminale, controllare schermata impianto;
- Off da master: impianto off da master in configurazione master/slave;
- Fuori limiti operativi: sistema fuori da limiti operativi macchina;
- Caldaia sostituiva: caldaia sostitutiva attiva;

Nell'ultima riga è presente la possibilità di cambiare lo stato dell'unità. Se viene selezionato NO tutto il sistema sarà posto in modalità stand-by, se viene selezionato SI la macchina verrà accesa.

# **5 MENÙ IMPIANTO**

#### **5.1 SELEZIONARE LA MODALITÀ DI LAVORO IMPIANTO**

Questa maschera permette di visualizzare l'attuale stato dell'unità, di accendere o spegnere l'unità e di selezionare la modalità di funzionamento:

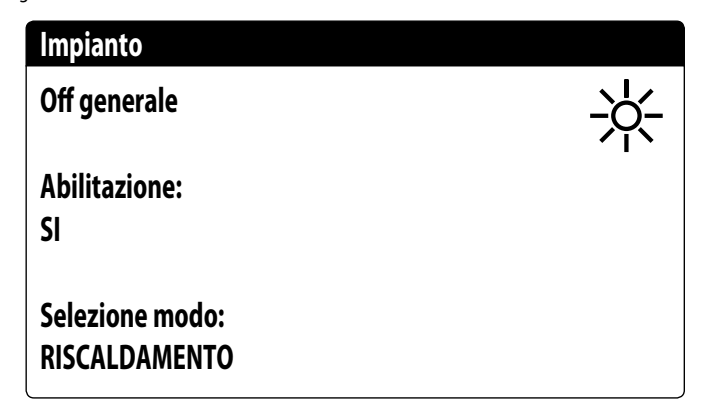

Abilitazione: permette di scegliere la modalità con cui accendere o spegnere l'unità; le opzioni disponibili sono:

- OFF: l'impianto non produce acqua fredda/calda;
- SI: l'impianto regola sulla sonda principale in base al setpoint impianto;
- SI CON SET2: l'impianto regola sulla sonda principale in base al setpoint 2;
- DA OROLOGIO: l'impianto regola solo quando le fasce orarie sono attive;

Selezione modo: permette di scegliere la modalità di funzionamento con cui far lavorare l'unità; le opzioni disponibili sono:

- RAFFREDDAMENTO: l'impianto produce freddo;
- RISCALDAMENTO: l'impianto produce caldo;
- DA TEMP.EXT: in base alla temperatura esterna viene selezionata modalità estate o inverno;
- DA INGR.DIG.: se il contatto digitale si chiude viene selezionata la modalità caldo;
- DA SUPERVIS.: il sistema BMS comanda da remoto;
- DA CALENDARIO: da calendario viene selezione la modalità caldo;

# **5.2 IMPOSTARE I VALORI PER I SET PRIMARI**

Questa maschera permette di visualizzare di impostare i valori da assegnare ai sei di lavoro primari:

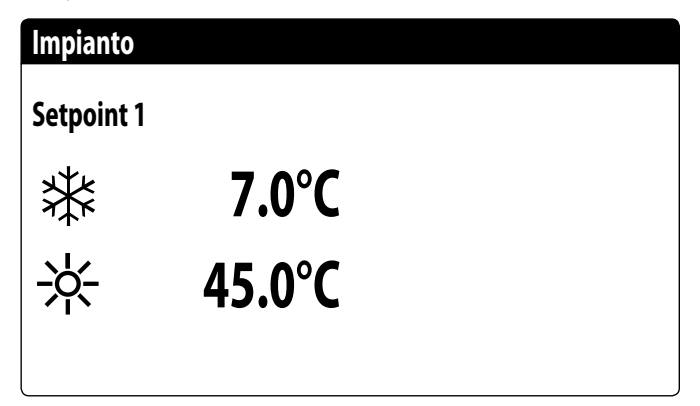

I setpoint primari di lavoro sono:

- $-$  ※ : setpoint 1 per il funzionamento a freddo;
- $\frac{1}{2}$ : setpoint 1 per il funzionamento a caldo;

#### **5.3 IMPOSTARE I VALORI PER I SET SECONDARI**

Questa maschera permette di visualizzare di impostare i valori da assegnare ai sei di lavoro secondari:

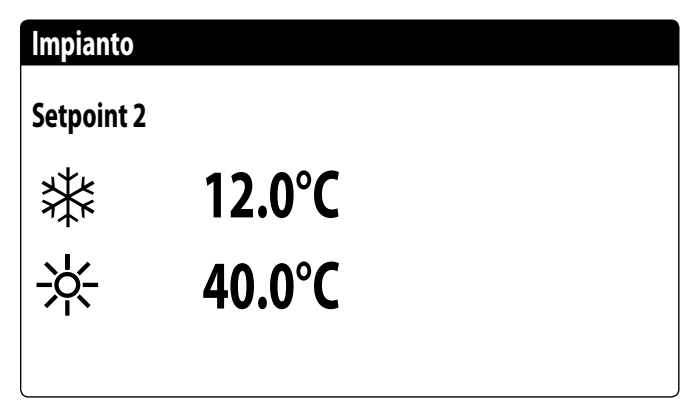

I setpoint secondari di lavoro sono:

- $-\ast$ : setpoint 2 per il funzionamento a freddo;
- $\frac{1}{2}$ : setpoint 2 per il funzionamento a caldo;

#### **5.4 IMPOSTARE LE FASCE ORARIE (A) E (B)**

**ATTENZIONE: questa maschera è visibile solo se si è selezionato "DA ORO-LOGIO" nella pagina "Selezionare la modalità di lavoro impianto";** Questa maschera permette di visualizzare di impostare gli orari e l'azione da assegnare alle fasce orarie (a) e (b):

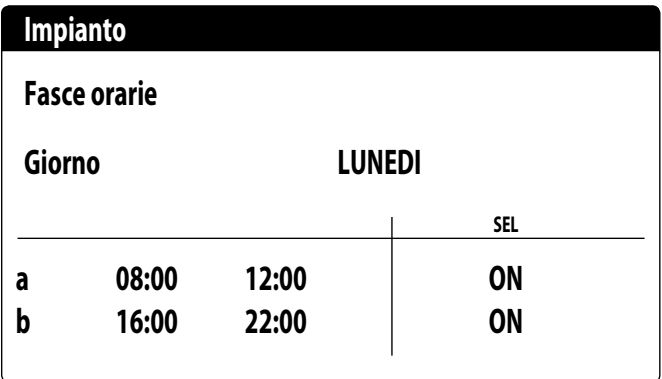

Per ogni giorno della settimana, è possibile impostare fino a quattro fasce orarie (a, b, c, d) durante le quali sarà possibile scegliere una specifica azione:

— ON: impianto acceso con setpoint 1 (nominale);

— SET2: impianto acceso con setpoint 2;

— OFF: impianto spento;

**NOTA: al di fuori delle fasce orarie il sistema manterrà l'impianto spento.**

#### **5.5 IMPOSTARE LE FASCE ORARIE (C) E (D)**

**ATTENZIONE: questa maschera è visibile solo se si è selezionato "DA ORO-LOGIO" nella pagina "Selezionare la modalità di lavoro impianto";** Questa maschera permette di visualizzare di impostare gli orari e l'azione da assegnare alle fasce orarie (c) e (d):

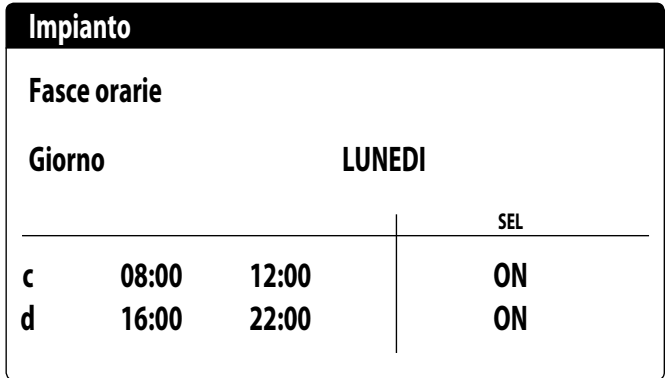

Per ogni giorno della settimana, è possibile impostare fino a quattro fasce orarie (a, b, c, d) durante le quali sarà possibile scegliere una specifica azione:

— ON: impianto acceso con setpoint 1 (nominale);

— SET2: impianto acceso con setpoint 2;

— OFF: impianto spento;

**NOTA: al di fuori delle fasce orarie il sistema manterrà l'impianto spento.**

# **5.6 COPIA/INCOLLA FASCE ORARIE**

**ATTENZIONE: questa maschera è visibile solo se si è selezionato "DA ORO-LOGIO" nella pagina "Selezionare la modalità di lavoro impianto";** Questa maschera permette di copiare e incollare le fasce orarie impostate per un giorno della settimana in un altro (o in tutti gli altri):

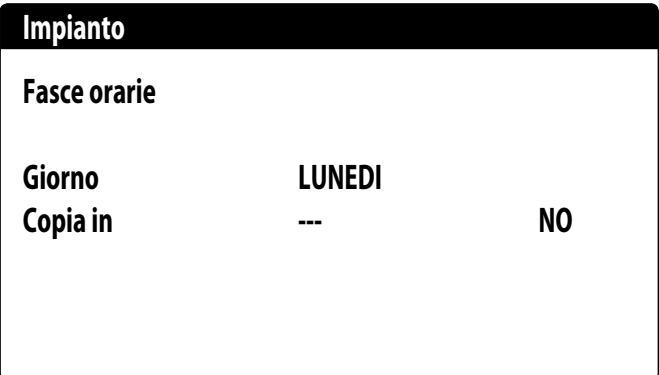

# **5.7 IMPOSTARE IL CAMBIO STAGIONE DA CALENDARIO (RISCALDAMENTO)**

**ATTENZIONE: questa maschera è visibile solo se si è selezionato "DA CALEN-DARIO" nella pagina "Selezionare la modalità di lavoro impianto";** Questa maschera permette di impostare le date di inizio e di fine per la modalità riscaldamento:

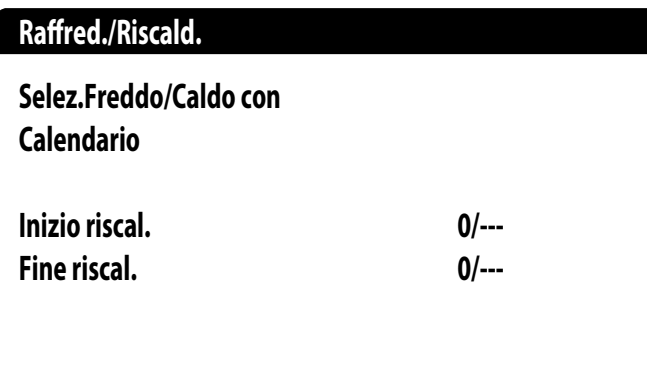

# **5.8 IMPOSTARE IL CAMBIO STAGIONE DA CALENDARIO (RAFFRESCAMENTO)**

**ATTENZIONE: questa maschera è visibile solo se si è selezionato "DA CALEN-DARIO" nella pagina "Selezionare la modalità di lavoro impianto";** Questa maschera permette di impostare le date di inizio e di fine per la modalità raffrescamento:

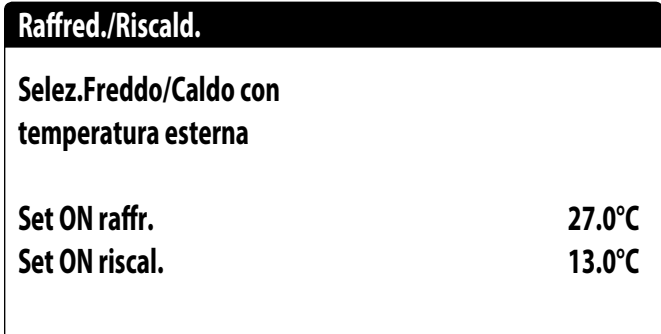

# **6 MENÙ RECUPERO**

# **6.1 ABILITAZIONE RECUPERO**

**ATTENZIONE: questa maschera è disponibile sulle unità con recupero totale.** Questa maschera permette di visualizzare l'attuale stato del recupero totale, di abilitare o disabilitare il recupero totale:

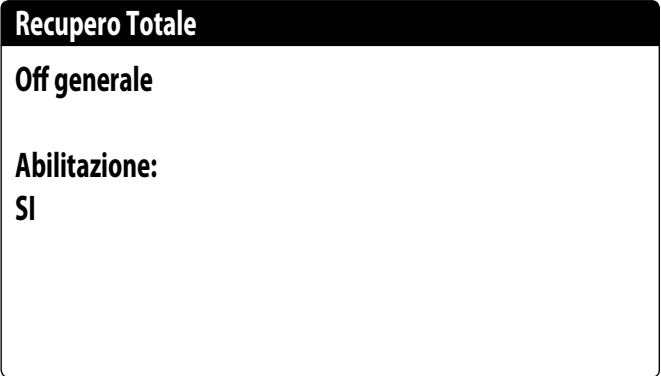

La maschera visualizza lo stato del recupero totale; le opzioni disponibili sono:

- flussostato aperto (non circola acqua nel circuito idraulico del recupero, di conseguenza è disabilitato);
- abilitato (circola acqua nel circuito idraulico del recupero, di conseguenza è abilitato);
- off generale (tutta l'unità è in stand-by);

— off da display (disabilitazione generale dell'unità da tasto pGD1);

Abilitazione: permette abilitare o disabilitare il recupero totale;

# **6.2 IMPOSTARE IL VALORE SET RECUPERO**

**ATTENZIONE: questa maschera è disponibile sulle unità con recupero totale.** Questa maschera permette di visualizzare di impostare il valore da assegnare al set di lavoro sul recupero (valore di default 45°C, range di impostazione 30~50°C):

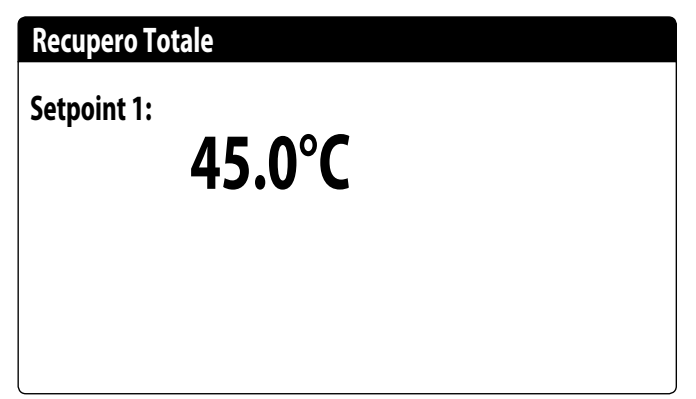

# **7 MENÙ OROLOGIO**

# **7.1 IMPOSTARE DATA E ORA DEL SISTEMA**

Questa maschera permette di impostare l'ora e la data del sistema:

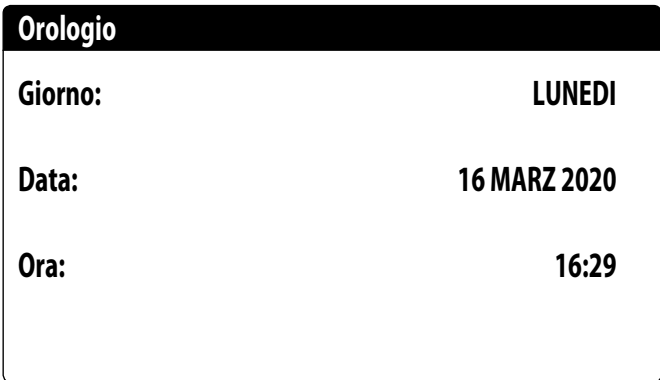

# **7.2 IMPOSTARE IL CAMBIO AUTOMATICO ORARIO SOLARE/LEGALE**

Questa maschera permette di impostare il cambio automatico tra ora solare e legale, inoltre è possibile specificare in quale data eseguire il cambio:

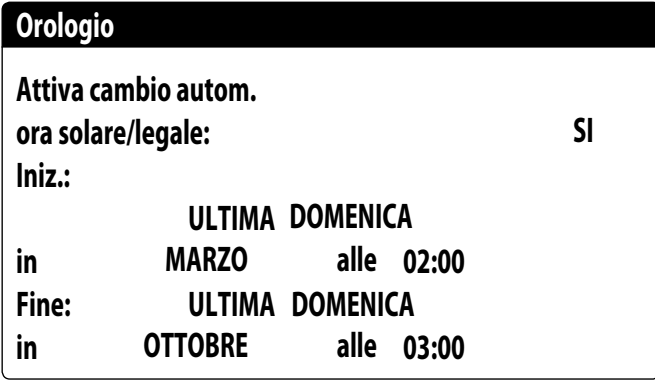

# **7.3 IMPOSTARE I GIORNI FESTIVI SUL CALENDARIO**

Questa maschera permette di impostare i giorni (fino a 5 intervalli) da catalogare come "festivo" (quindi da rendere attiva la relativa programmazione oraria precedentemente specificata per la fascia oraria festiva), oppure impostare la modalità off per l'impianto:

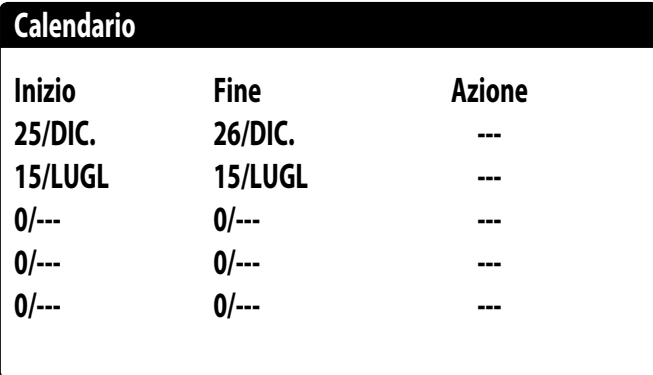

# **8 MENÙ INSTALLATORE**

# **8.1 PASSWORD PER ACCEDERE AL MENÙ INSTALLATORE (0000)**

Questa maschera permette di inserire la password necessaria per accedere al menù installatore (la password è 0000):

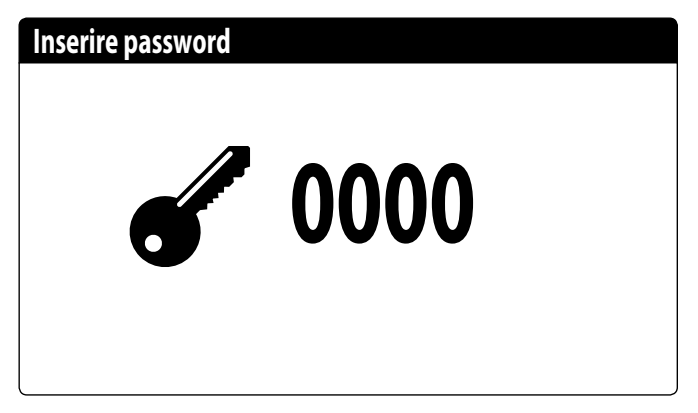

#### **8.2 IMPOSTARE I PARAMETRI DEL BMS 1**

Questa maschera permette di impostare i parametri legati alla seriale dedicata al BMS1:

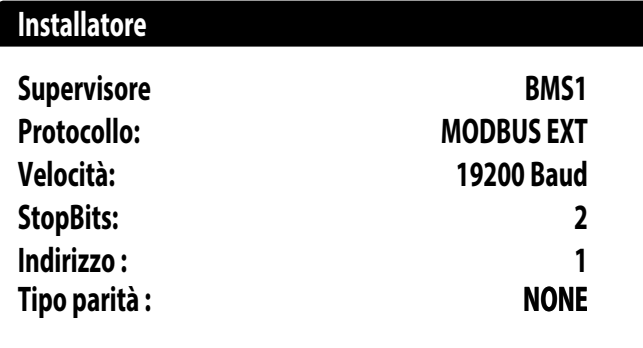

Protocollo: questo valore indica quale protocollo viene utilizzato per comunicare con il sistema di supervisione BMS; i protocolli supportati sono:

- 0: CAREL: protocollo per utilizzo espansioni;
- 1: MODBUS: supervisore Modbus/RS485;
- 2: pCOWeb: protocollo per utilizzo espansione pCOWeb;
- 3: LON: protocollo per utilizzo espansione LON;
- 4: MODBUS EXT: Modbus in versione estesa con più indirizzi disponibili.

Velocità: questo valore indica quale sia la velocità impostata per la comunicazione seriale; le scelte possono essere:

- 0: 1200 baud;
- $-1:2400$  baud;
- $-2.4800$  baud;
- 3: 9600 baud;
- 4: 19200 baud;
- 5: 38400 baud;

Stopbits: questo valore indica il numero di bit usati per indicare il bitstop nella comunicazione seriale;

Indirizzo: questo valore indica l'indirizzo assegnato al sistema di supervisione BMS verso il quale verranno effettuate le comunicazioni;

Parità: indica l'attuale valore assegnata al numero di bit di parità per la comunicazione tra l'unità ed il sistema di supervisione BMS1; i valori che posso essere impostati sono:

- None;
- Even;
- Odd.

#### **8.3 ABILITA CHANGE OVER E ON/OFF DA SUPERVISORE**

Questa maschera permette di abilitare o disabilitare il change over (cambio stagione) e on/off dell'unità tramite BMS:

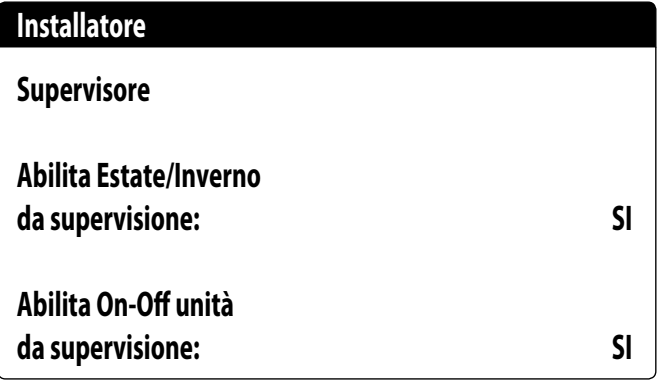

#### **8.4 IMPOSTA I PARAMETRI DEL BMS2**

Questa maschera permette di impostare i parametri legati alla seriale dedicata al BMS2:

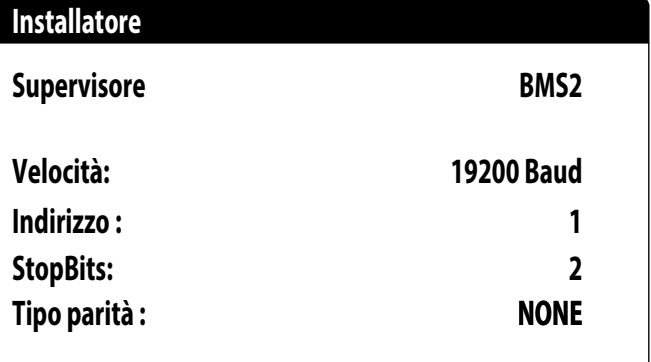

Velocità: questo valore indica quale sia la velocità impostata per la comunicazione seriale; le scelte possono essere:

- $0: 1200$  baud;
- 1: 2400 baud;
- 2: 4800 baud;
- 3: 9600 baud;
- 4: 19200 baud;
- 5: 38400 baud;

Indirizzo: questo valore indica l'indirizzo assegnato al sistema di supervisione BMS verso il quale verranno effettuate le comunicazioni;

Stopbits: questo valore indica il numero di bit usati per indicare il bitstop nella comunicazione seriale;

Parità: indica l'attuale valore assegnata al numero di bit di parità per la comunicazione tra l'unità ed il sistema di supervisione BMS1; i valori che posso essere impostati sono:

- None;
- Even; — Odd.

# **8.5 ABILITA ON/OFF IMPIANTO DA INGRESSO DIGITALE (ID17)**

Questa maschera permette di abilitare l'accensione e spegnimento dell'unità tramite ingresso digitale (ID17):

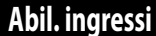

**ID17: ON/OFF impianto No**

# **8.6 IMPOSTARE LA REGOLAZIONE DEL TERMOSTATO**

Questa maschera permette di selezionare i parametri per la gestione del termostato di lavoro:

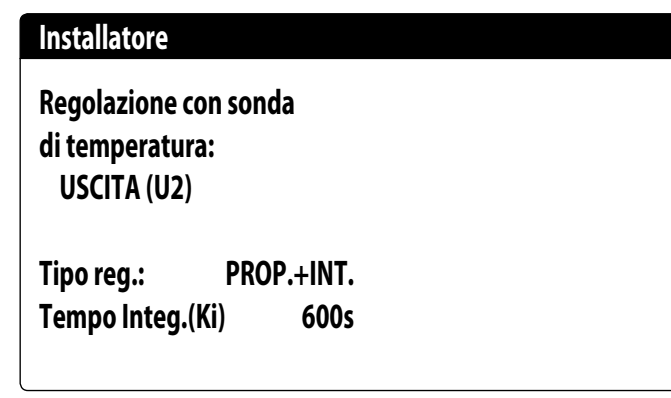

Regolazione con sonda di temperatura: questo valore indica su quale sonda il sistema basi la sua regolazione nella produzione acqua; i valori possono essere:

- USCITA(U2): la sonda utilizzata per regolare la produzione di acqua è quella posta in uscita dallo scambiatore a piastre;
- INGRESSO(U1): la sonda utilizzata per regolare la produzione di acqua è quella posta in ingresso dallo scambiatore a piastre;

— SONDA USCITA COMUNE(U3 uPC): la sonda utilizzata per regolare la produzione di acqua è quella posta all'uscita comune nel caso ci siano due scambiatori a piastre; **ATTENZIONE: selezionando la regolazione basata sull'ingresso si dovrà, per** 

**impostare un set di lavoro corretto, tenere in considerazione la somma o la sottrazione (in base al tipo di funzionamento caldo o freddo) del differenziale sulla produzione acqua al set di lavoro**

Tipologia di reg.: questo valore indica a quale logica verrà utilizzata per la gestione della regolazione; i valori possono essere:

— PROP+INT: applica controllo proporzionale più integrale;

— PROP: applica solo controllo proporzionale;

Tempo integ.(Ki): questo valore indica il tempo integrale da aggiungere al controllo proporzionale (nel caso sia stato selezionata la tipologia di regolazione proporzionale + integrale);

# **8.7 IMPOSTA LOGICA SUL SETPOINT E DIFFERENZIALE A FREDDO**

Questa maschera permette di selezionare la logica da applicare al setpoint di lavoro, e il valore da assegnare al differenziale per il funzionamento in raffrescamento:

# **8.0°C A freddo CURVA CLIMATICA Differenziale: Installatore**

Tipologia di set indica a quale logica verrà utilizzata per la gestione del setpoint di lavoro; gli stati possono essere:

- SETPOINT FISSO: il sistema utilizzerà come set di lavoro i valori impostati dall'utente nelle finestre del menù impianto (set principale e secondario);
- CURVA CLIMATICA: il set di lavoro verrà calcolato automaticamente in base ai dati inseriti nella curva climatica;

Differenziale: questo valore indica il differenziale applicato tra ingresso ed uscita acqua; tale valore dipende dal valore di portata a cui si farà lavorare l'impianto;

# **8.8 IMPOSTA LOGICA SUL SETPOINT E DIFFERENZIALE A CALDO**

Questa maschera permette di selezionare la logica da applicare al setpoint di lavoro, e il valore da assegnare al differenziale per il funzionamento in riscaldamento:

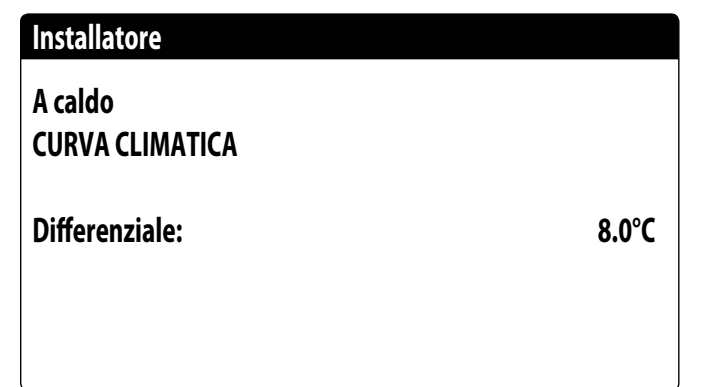

Tipologia di set indica a quale logica verrà utilizzata per la gestione del setpoint di lavoro; gli stati possono essere:

- SETPOINT FISSO: il sistema utilizzerà come set di lavoro i valori impostati dall'utente nelle finestre del menù impianto (set principale e secondario);
- CURVA CLIMATICA: il set di lavoro verrà calcolato automaticamente in base ai dati inseriti nella curva climatica;

Differenziale: questo valore indica il differenziale applicato tra ingresso ed uscita acqua; tale valore dipende dal valore di portata a cui si farà lavorare l'impianto;

# **8.9 CONFIGURAZIONE CURVA CLIMATICA A FREDDO**

Questa finestra permette di impostare le temperature (minime e massime) e il massimo differenziale che sarà applicato al set di lavoro a freddo in base alla temperatura aria esterna minima;

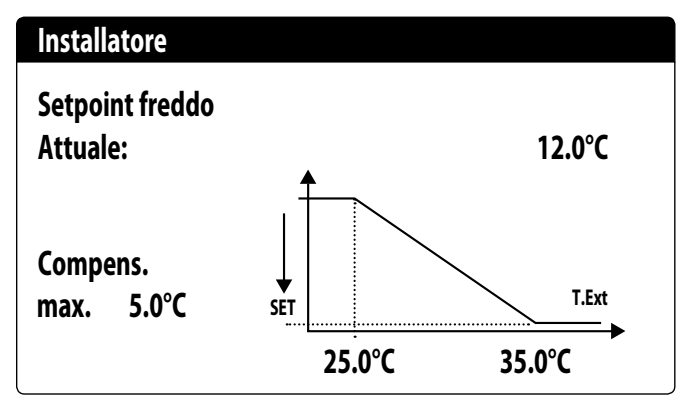

#### **8.10 CONFIGURAZIONE CURVA CLIMATICA A CALDO**

Questa finestra permette di impostare le temperature (minime e massime) e il massimo differenziale che sarà applicato al set di lavoro a caldo in base alla temperatura aria esterna minima;

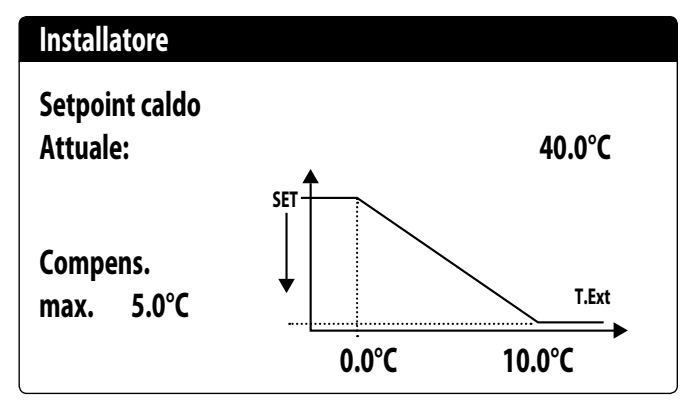

# **8.11 CONFIGURAZIONE RECUPERO TOTALE**

**ATTENZIONE: questa maschera è disponibile sulle unità con recupero totale.** Questa finestra permette di impostare le temperature (minime e massime e differenziale) per la gestione del recupero, oltre alla logica di gestione della pompa:

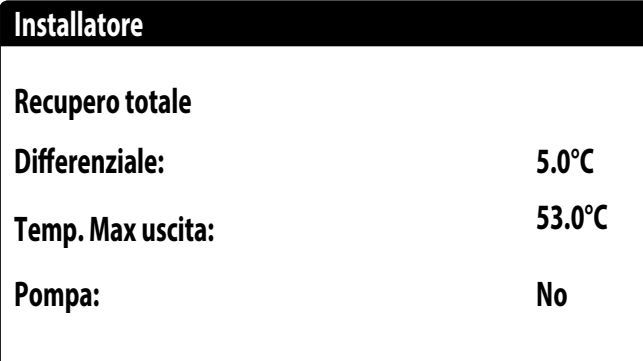

Differenziale: indica il differenziale utilizzato nella regolazione per il calcolo della potenza necessaria al recupero;

Max temp. uscita: indica la temperatura di uscita acqua recupero sopra la quale si esce forzatamente dal recupero, sarà possibile rientrarci quando la temperatura di uscita acqua ritorna sotto a questa soglia meno 3°C;

Gestione pompa:

- No: il recupero si attiva quando il contatto flussostato si chiude per il passaggio dell'acqua. Non viene gestita la pompa dall'unità;
- Si: la pompa viene gestita dall'unità. Si spegne al raggiungimento del set sulla temperatura in ingresso del recupero. Si riaccende quando la temperatura dell'acqua in ingresso recupero scende 3°C sotto al setpoint recupero. Oltre al flussostato viene gestita anche l'eventuale termica pompa che causa lo spegnimento;

#### **8.12 CONFIGURA ALLARME ANTIGELO**

Questa finestra permette di configurare l'allarme antigelo impianto:

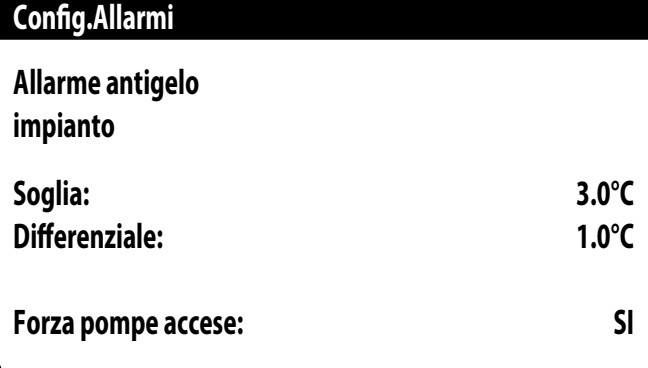

Soglia: questo valore indica la temperatura dell'acqua in ingresso o in uscita (in base al tipo di regolazione selezionata) sotto la quale si attiva l'allarme antigelo;

Differenziale: questo valore indica il differenziale da applicare alla soglia di attivazione antigelo; quando la temperatura dell'acqua (in ingresso o in uscita) sarà superiore al valore di soglia più il differenziale, l'allarme antigelo verrà disattivato; Forza pompe accese: modificando questo valore si potrà decidere se attivare o disattivare automaticamente le pompe durante l'allarme antigelo;

# **8.13 GESTIONE POMPE**

Questa maschera permette di gestire le pompe interne o esterne all'unità:

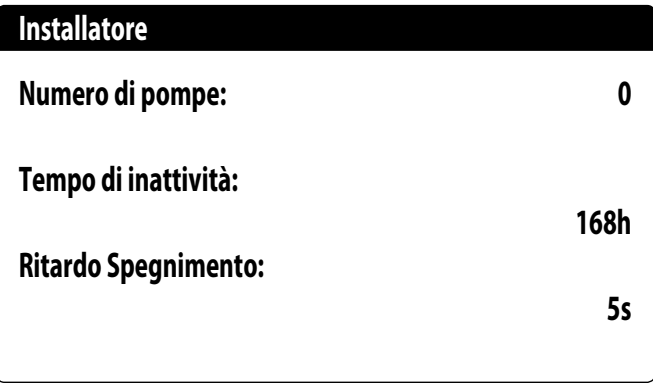

Numero di pompe: questo parametro indica se sono presenti pompe esterne all'unità; Tempo di inattività: questo valore indica il tempo di inattività per una pompa, oltre il quale la stessa viene attivata (questo nel caso ci siano più pompe installate sull'unità evita che una fermata eccessiva possa formare calcare nella pompa);

Ritardo spegnimento: questo valore indica il ritardo nello spegnimento della pompa dopo la disattivazione dei compressori;

#### **8.14 CONFIGURA GESTIONE ANTIGELO TRAMITE POMPA**

Questa maschera permette di configurare l'accensione ciclica della pompa per funzione antigelo:

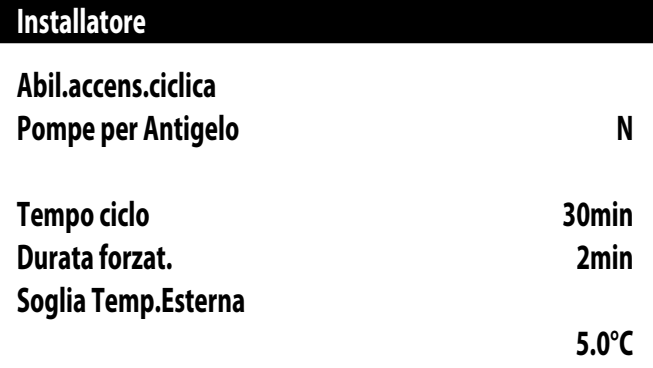

Abil. accens. ciclica Pompe per Antigelo: questo valore indica se abilitare il ciclo di accensione pompe per la funzione anti congelamento;

Tempo ciclo: questo valore indica il tempo di intervallo tra i periodi di attivazione delle pompe;

Durata forzat.: questo valore indica il tempo per cui le pompe verranno fatte funzionare per la funzione anticongelamento;

Soglia Temp. Esterna: questo valore indica la temperatura per l'aria esterna sotto la quale si attiva il ciclo di anticongelamento (se abilitato);

#### **8.15 CONFIGURAZIONE ALLARME ANTIGELO SUL RECUPERO TOTALE**

Questa maschera permette di impostare i parametri per la gestione del controllo allarme antigelo sul recupero totale:

# **Installatore**

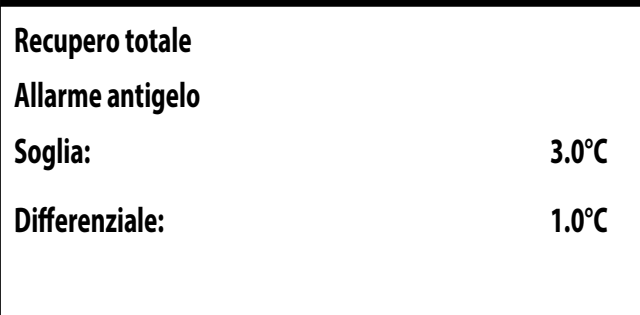

Soglia: sotto questa temperatura delle sonde di ingresso recupero oppure uscita recupero viene generato l'allarme antigelo;

Differenziale: una volta innescato l'allarme antigelo, questo si può riarmare quando la temperatura della sonda che ha causato l'allarme sale oltre al valore di Soglia + il valore di questo parametro;

#### **8.16 CONFIGURA VENTILATORI ALLE BASSE TEMPERATURE**

Questa maschera permette di configurare l'accensione ciclica dei ventilatori per eliminare eventuali accumuli di neve:

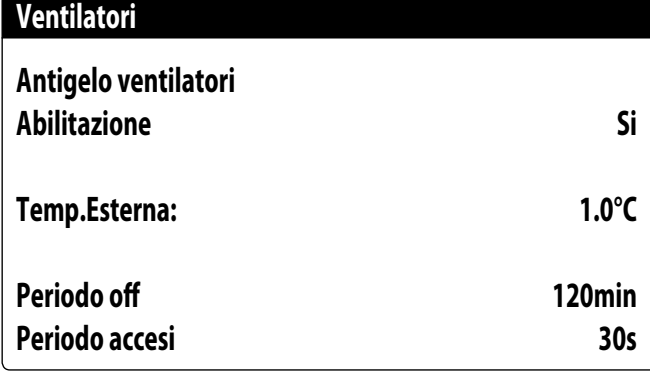

Abilitazione: questo valore indica se abilitare la funzione antigelo sui ventilatori,

Temp. Esterna: questo valore indica la temperatura per l'aria esterna sotto la quale si attiva il ciclo di antigelo sui ventilatori (se abilitato);

Periodo off: questo valore indica il tempo di intervallo tra i periodi di attivazione dei ventilatori durante la funzione antigelo;

Periodo accesi: questo valore indica il tempo per cui i ventilatori verranno fatti funzionare per la funzione antigelo

# **8.17 IMPOSTA ACCENSIONE POMPE PER ANTIGELO**

Questa maschera permette di impostare l'accensione delle pompe nel caso in cui si accenda la resistenza elettrica:

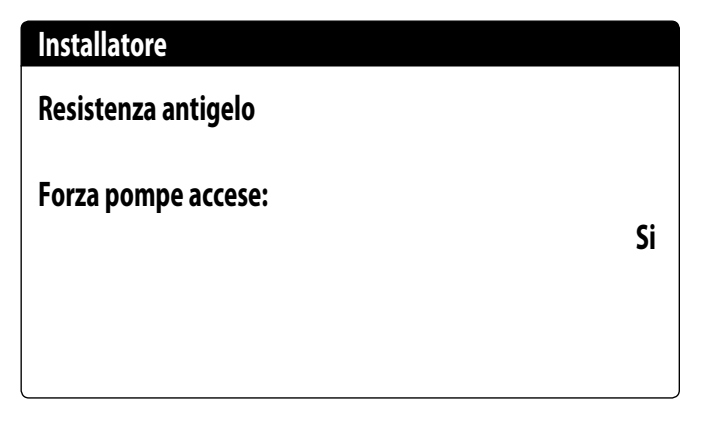

Forza pompe accese: questo valore indica se attivare le pompe del sistema durante il funzionamento della resistenza elettrica antigelo;

#### **8.18 CONFIGURAZIONE INGRESSO MULTIFUNZIONE (U10)**

**ATTENZIONE: per utilizzare questa funzione è necessario chiudere il contattato sull'ingresso ID18;**

Questa maschera permette di impostare la funzione associata all'ingresso multifunzione U10:

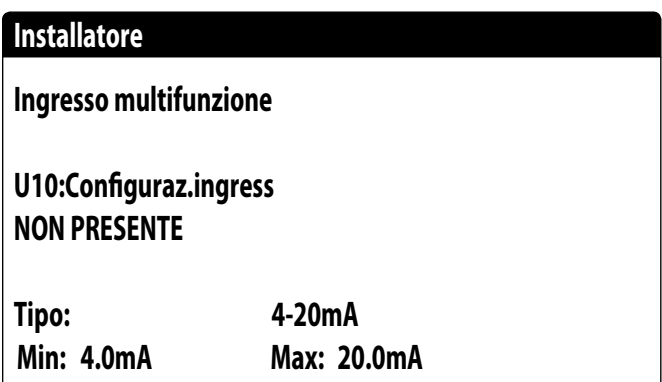

U10: questo valore indica quale funzione assegnare all'ingresso multifunzione U10; gli stati possono essere:

- NON PRESENTE: l'ingresso multifunzione è disabilitato;
- LIMITAZIONE POTENZA: l'ingresso U10 viene utilizzato per limitare la potenza dell'unità in maniera proporzionale al segnale applicato all'ingresso U10 (la configurazione del range di potenza gestito è disponibile nella finestra successiva, se si attiva questa opzione);
- SETPOINT VARIABILE: l'ingresso U10 viene utilizzato per variare il setpoint di lavoro dell'unità in maniera proporzionale al segnale applicato all'ingresso U10 (la configurazione del range per la variazione del set è disponibile nella finestra successiva, se si attiva questa opzione);

Tipo: questo valore indica il tipo di segnale applicato all'ingresso multifunzione; gli stati possono essere:

- 0-10V: segnale in ingresso 0-10V;
- NTC: segnale in ingresso NTC;
- 4-20mA: segnale in ingresso 4-20mA

NOTA: se si seleziona come "Tipo" l''opzione (1) o la (2) sarà possibile impostare il valore minimo e massimo del segnale;

## **8.19 CONFIGURAZIONE LIMITAZIONE POTENZA DA INGRESSO (U10)**

Questa maschera permette di impostare la funzione "LIMITAZIONE POTENZA" per l'ingresso U10:

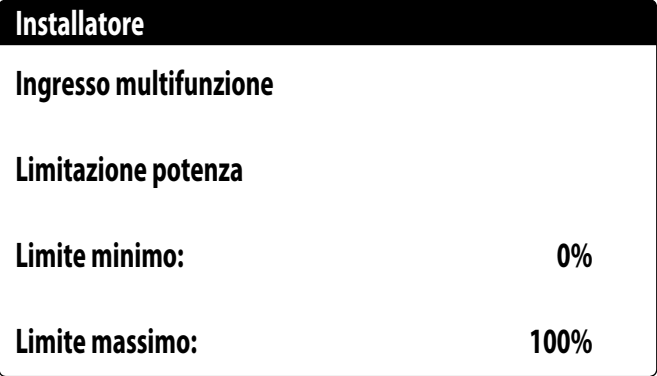

Limite minimo: questo valore indica il livello minimo di potenza raggiungibile in funzione del segnale in ingresso;

Limite massimo: questo valore indica il livello massimo di potenza raggiungibile in funzione del segnale in ingresso;

#### **8.20 CONFIGURAZIONE SEGNALE NTC PER INGRESSO (U10)**

Questa maschera permette di impostare la funzione "NTC" (per il tipo) sull'ingresso U10:

# **Installatore**

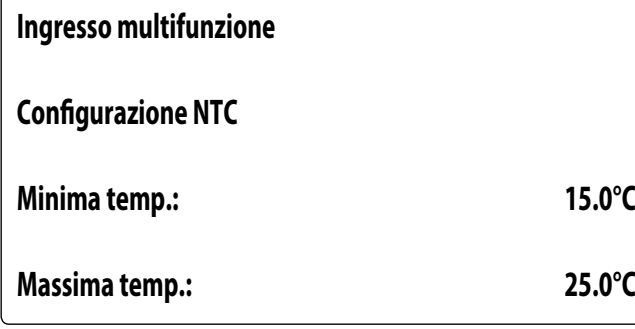

Minima temp.: questo valore indica la temperatura minima (segnale NTC) a cui far corrispondere il minimo valore per la funzione impostata sull'ingresso multifunzione (limitazione di potenza o set variabile);

Massima temp: questo valore indica la temperatura massima (segnale NTC) a cui far corrispondere il massimo valore per la funzione impostata sull'ingresso multifunzione (limitazione di potenza o set variabile);

#### **8.21 CONFIGURAZIONE SETPOINT VARIABILE DA INGRESSO (U10)**

Questa maschera permette di impostare la funzione "SETPOINT VARIABILE" per ingresso U10:

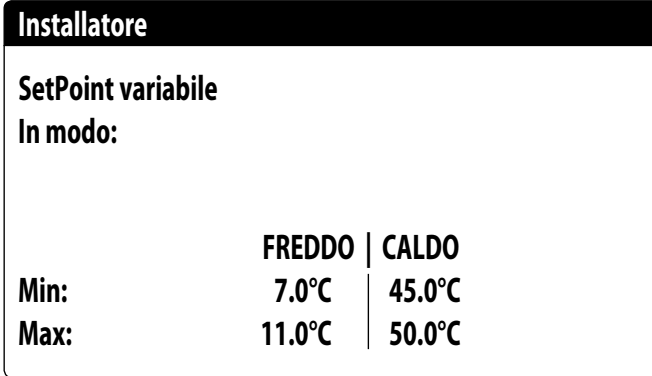

In questa maschera sarà possibile impostare i limiti minimi e massimi del set (a caldo e a freddo) in base al segnale all'ingresso U10;

# **8.22 CONFIGURA CONTROLLO NIGHT MODE**

Questa maschera permette di impostare la funzione night mode per abbassare il livello sonoro dei ventilatori:

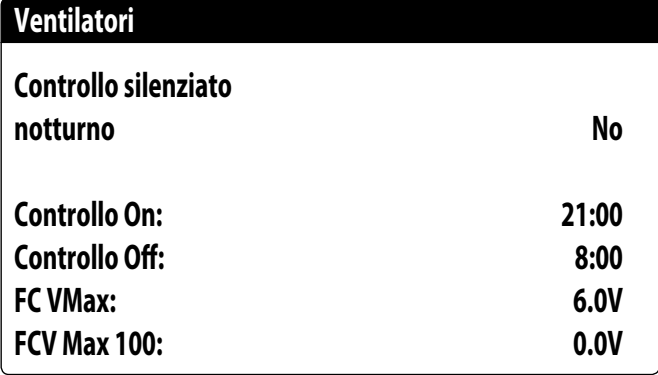

Controllo silenziato notturno: questo valore indica se attivare la funzione night mode; questa funzione abilita un funzionamento silenziato durante la fascia oraria specificata nei parametri successivi;

Controllo on: se il funzionamento silenziato notturno è attivo, questo parametro indica l'orario dopo il quale questo funzionamento verrà attivato;

Controllo off: se il funzionamento silenziato notturno è attivo, questo parametro indica l'orario dopo il quale questo funzionamento verrà disattivato;

FC VMax: Volt massimi nel funzionamento freecooling con il controllo night mode;

FC VMax 100: Velocità ventilatori alla quale corrisponde il 100% di potenza freecooling; con un valore impostato di 6 V in questo parametro sarà raggiunto il valore di potenza disponibile e fornita del 100% quando la velocità dei ventilatori raggiunge i 6 V;

#### **8.23 CONFIGURAZIONE RESISTENZE ELETTRICHE INTEGRATIVE**

Questa maschera permette di impostare il funzionamento delle resistenze integrative in caso di basse temperature esterne:

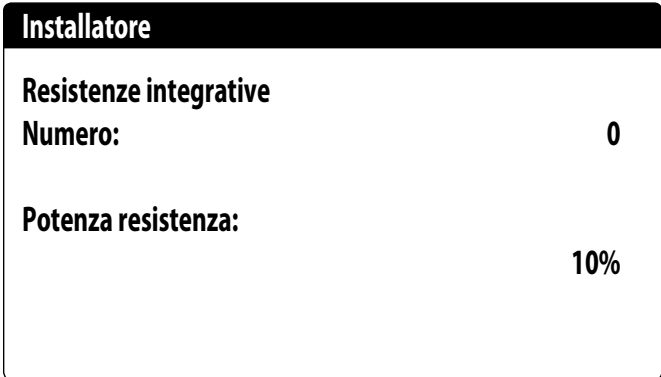

Resistenze integrative numero: questo valore indica se il numero di resistenze elettriche installate (minimo zero, massimo tre);

Potenza resistenza: questo valore specifica la potenza percentuale della singola resistenza rispetto alla potenza totale dell'unità;

# **8.24 IMPOSTA CALDAIA IN SOSTITUZIONE**

Questa maschera permette di impostare la caldaia in sostituzione:

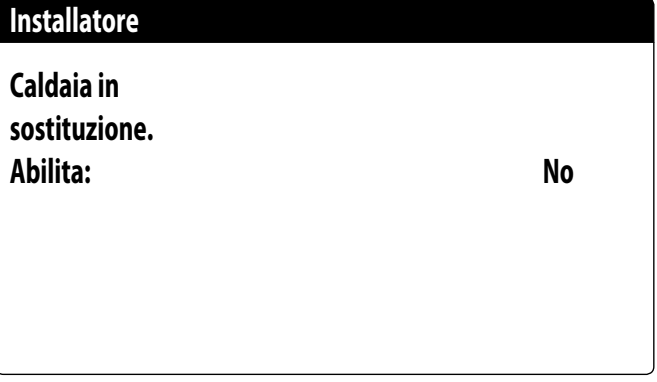

Caldaia in sostituzione abilita: questo parametro indica se attivare la caldaia in caso la temperatura esterna scenda sotto il valore di "sostituzione" specificato nella finestra successiva, oppure nel caso in cui la pompa di calore sia in "allarme totale";

# **8.25 CONFIGURAZIONE INTEGRAZIONE O SOSTITUZIONE RESISTENZE**

Questa maschera permette di impostare i limiti di temperatura aria esterna per la sostituzione e l'integrazione con le resistenze:

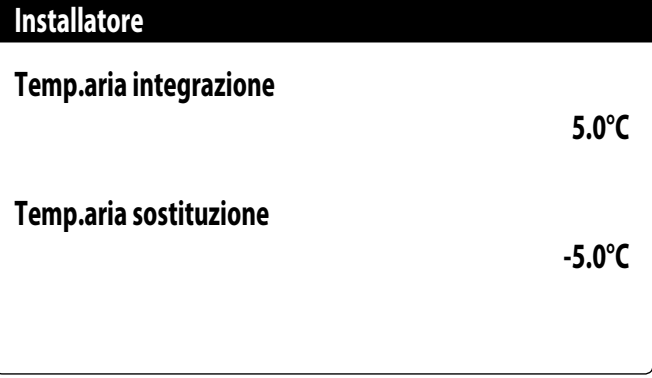

Temp. aria integrazione: questo valore indica la temperatura esterna sopra la quale la pompa di calore funzione senza l'ausilio di resistenze elettriche, mentre se la temperatura esterna è inferiore a questo valore, ma comunque superiore alla temperatura di sostituzione, la pompa di calore funziona INSIEME alle resistenze;

Temp. aria sostituzione: questo valore indica la temperatura esterna sotto la quale la pompa di calore si ferma e per riscaldare vengono usate le resistenze elettriche o, se abilitata, la caldaia;

#### **8.26 MONITOR CONTAORE COMPRESSORI**

Questa finestra visualizza i dati relativi alle ore di lavoro dei compressori sull'unità:

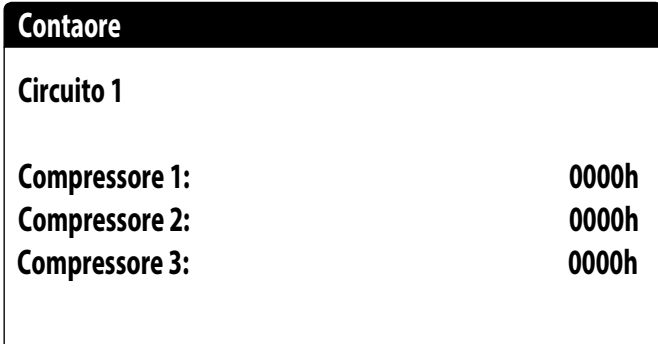

# **8.27 MONITOR AVVIAMENTI COMPRESSORI**

Questa finestra visualizza i dati relativi a gli avviamenti dei compressori sull'unità:

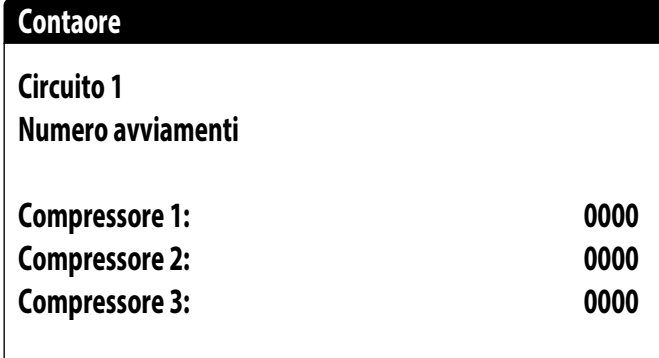

#### **8.28 CONFIGURAZIONE VELOCITÀ DEI VENTILATORI**

Questa finestra permette di configurare i segnali dei ventilatori inverter:

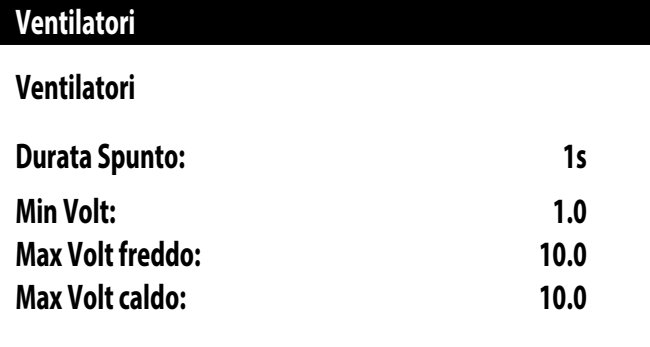

Durata spunto: questo valore indica la durata spunto dei ventilatori

Min volt: questo valore indica il voltaggio alla minima velocità prima dello spegnimento; Max volt freddo: questo valore indica il voltaggio alla massima velocità durante la modalità raffrescamento;

Max volt caldo: questo valore indica il voltaggio alla massima velocità durante la modalità riscaldamento;

#### **8.29 CONFIGURA MASTER SLAVE**

Questa finestra permette di configurare i parametri per la gestione Master/Slave delle unità:

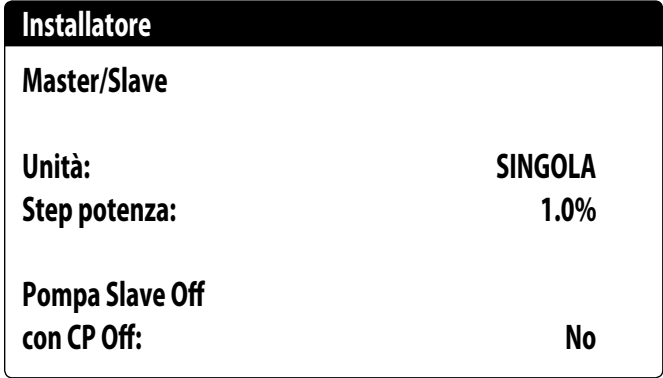

Unità: questo valore indica il tipo di impostazione per l'unità; tale tipologia può essere: — SINGOLA: unità senza collegamento Master/Slave;

- MASTER: identifica l'unità master;
- SLAVE: identifica l'unità slave;

Step di potenza: la potenza richiesta calcolata dal termostato viene ripartita tra l'unità master e slave in base a questo parametro; (ES: 1% = le unità lavorano in parallelo; 100%= le unità lavorano in modo sequenziale, prima viene utilizzata tutta la potenza di una e poi viene utilizzata la potenza dell'altra);

Pompa slave Off con CP Off: questo valore indica la gestione della pompa sull'unità slave; tale gestione può essere:

— SI: la pompa dello slave si spegne se non c'è richiesta sullo slave;

— NO: la pompa dello slave si accende e si spegne assieme alla master;

# **8.30 CONFIGURAZIONE VELOCITÀ DEI VENTILATORI IN FREECOOLING**

#### **ATTENZIONE: questa maschera è disponibile sulle unità freecooling.**

Questa finestra permette di configurare i segnali dei ventilatori inverter durante il funzionamento in freecooling:

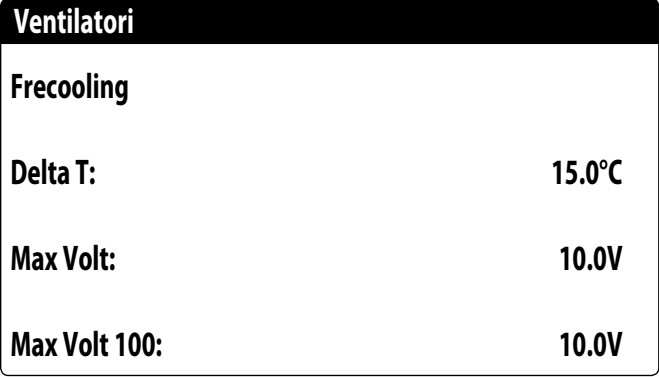

Delta T: valore generato alla massima velocità dei ventilatori ad una temperatura di aria esterna di progetto;

Max volt: tensione massima dei ventilatori durante il funzionamento in freecooling. Utilizzato nelle unità silenziate per riduzione rumore;

Max volt 100: velocità ventilatori alla quale corrisponde il 100% di potenza freecooling. Es. Con un valore impostato di 7 V, in solo freecooling, sarà raggiunto il valore di potenza disponibile e fornita del 100% quando la velocità dei ventilatori raggiunge i 7 V;

# **8.31 CONFIGURAZIONE FREECOOLING (CONTROLLO RESA)**

ATTENZIONE: questa maschera è disponibile sulle unità freecooling.

Questa finestra permette di impostare i parametri relativi alla gestione del controllo resa freecooling; tale controllo verifica costantemente che la batteria freecooling generi un delta T;

Utilizzato come controllo di sicurezza sul funzionamento della valvola a 3 vie. Il controllo è attivo solo con ventilazione al massimo della portata d'aria:

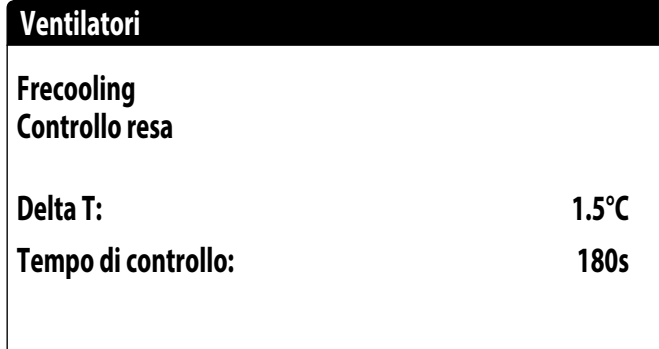

Delta T: delta T generato alla massima velocità dei ventilatori;

Tempo controllo: tempo di bypass del controllo resa dall'ingresso in freecooling;

# **8.32 GESTIONE ACQUA GLICOLATA**

Questa finestra permette di abilitare o disabilitare l'uso di acqua glicolata:

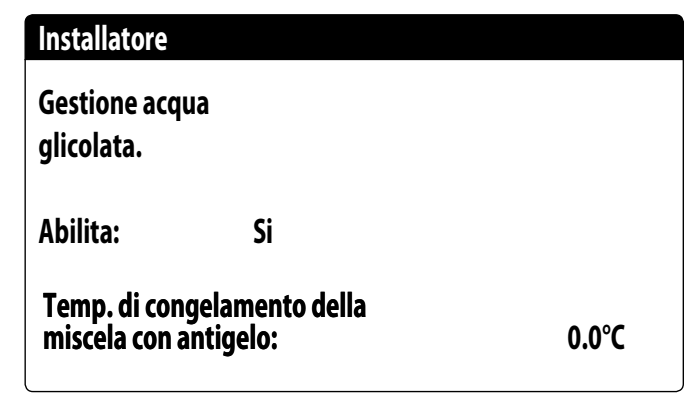

Abilita: questo valore indica se l'unità usa acqua glicolata; gli stati possono essere: — No: la gestione acqua glicolata è disabilitata;

— Si: la gestione acqua glicolata è abilitata;

Temp. di congelamento della miscelata con antigelo: Con questo parametro vengono calcolati il limite minimo setpoint a freddo, l'allarme antigelo, la soglia resistenza antigelo e e la soglia force off freddo.

# **8.33 GESTIONE VPF (PARAMETRI GENERALI)**

Questa finestra permette di impostare i parametri generali per il VPF (Variable Primary Flow):

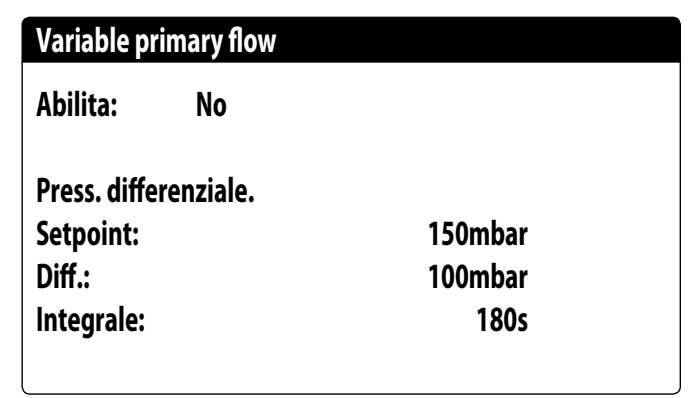

Abilita: questo valore indica se attivare o disattivare questa modalità; gli stati possono essere:

— No: gestione VPF disabilitata;

— Si: gestione VPF abilitata;

Setpoint: indica il valore di pressione che la regolazione cerca di mantenere ai capi dell'evaporatore, tramite l'apertura e la chiusura della valvola di bypass; Diff.: differenziale utilizzato nella regolazione della valvola di bypass; Integrale: tempo integrale utilizzato nella regolazione della valvola di bypass;

# **8.34 GESTIONE VPF (PARAMETRI BYPASS 1)**

Questa finestra permette di impostare i parametri del bypass per il VPF (Variable Primary Flow):

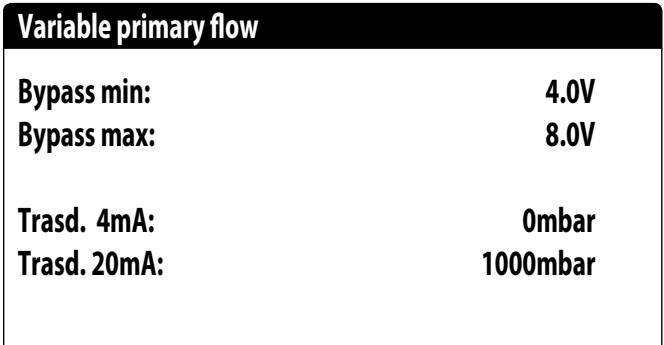

Bypass min: questo valore indica i Volt minimi a cui corrisponde un bypass minimo dell'acqua. Tutta l'acqua passa nell'impianto;

Bypass max: questo valore indica i Volt massimi a cui corrisponde un bypass massimo dell'acqua. Tutta l'acqua ricircola attraverso il bypass;

Trasd. 4mA; questo valore indica i mbar a 4mA letto dal trasduttore differenziale; Trasd. 20mA: questo valore indica i mbar a 20mA dal trasduttore differenziale;

# **8.35 GESTIONE VPF (PARAMETRI BYPASS 2)**

Questa finestra permette di impostare i parametri del bypass per il VPF (Variable Primary Flow):

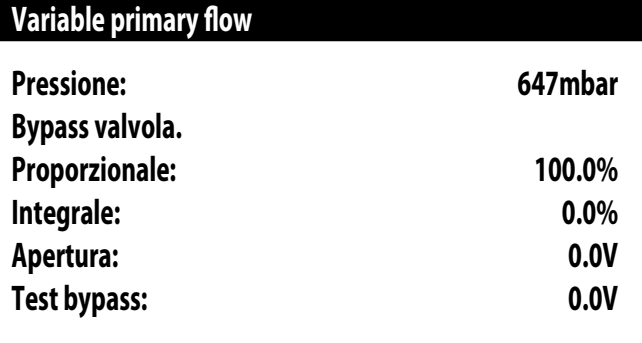

Pressione: indica il valore attuale misurato dal trasduttore differenziale;

Proporzionale: indica la componente proporzionale nel calcolo dell'apertura del bypass; Integrale: indica la componente integrale nel calcolo dell'apertura del bypass;

Apertura: indica il comando apertura attuale valvola;

Test bypass: indica il comando valvola forzato da utilizzare come test. Impostare per disattivare la forzatura;

#### **8.36 MONITOR INFORMAZIONE EVD**

Questa finestra riporta la versione del firmware Driver EVD:

**--- EVO n° 0 Informazioni Versione firmw.:** 

#### **8.37 MONITOR INFORMAZIONI UNITÀ**

Questa finestra contiene le informazioni riguardanti la sigla dell'unità, la versione software e la data in cui la macchina è stata collaudata:

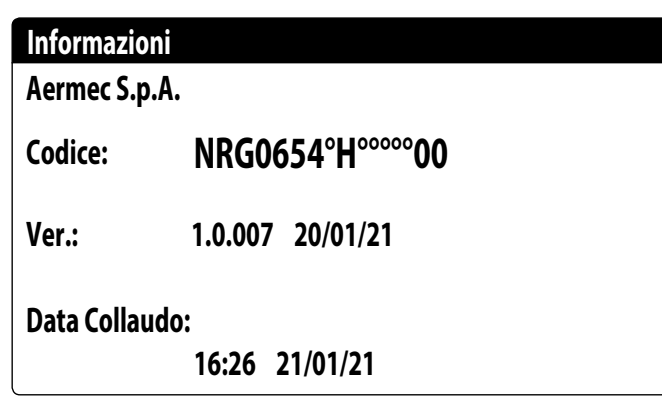

# **8.38 IMPOSTA LA LINGUA DELL'INTERFACCIA**

Questa finestra è possibile selezionare la lingua del display. Premere il tasto "ENTER" per ciclare tra le lingua disponibili:

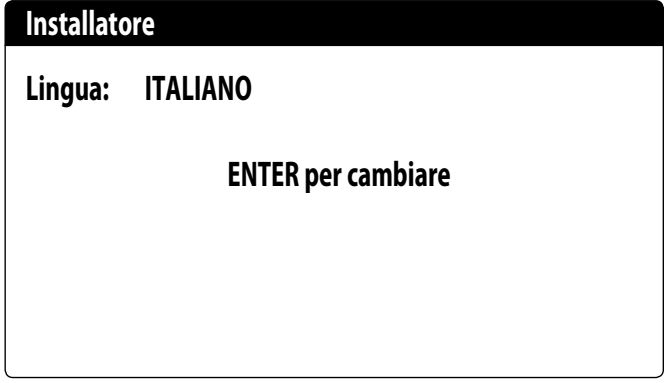

# **8.39 CONFIGURAZIONE UNITÀ DI MISURA**

Questa finestra permette di impostare le unità di misura da utilizzare sul sistema:

**Varie**

**STANDARD [°C/bar] Tipo unità di misura**

**STANDARD [°C/bar] Supervisore BMS**

Tipo unità di misura: indica le unità di misura visualizzata a display; gli stati possono essere:

— STANDARD [°C/bar]

— ANGLOSASSONE [°F/psi]

Supervisore BMS: indica le unità di misura lette da supervisore; gli stati possono essere:

— STANDARD [°C/bar]

— ANGLOSASSONE [°F/psi]

# **8.40 CONFIGURA PASSWORD MENÙ INSTALLATORE**

Questa finestra permette di modificare la password di accesso al menù "Installatore":

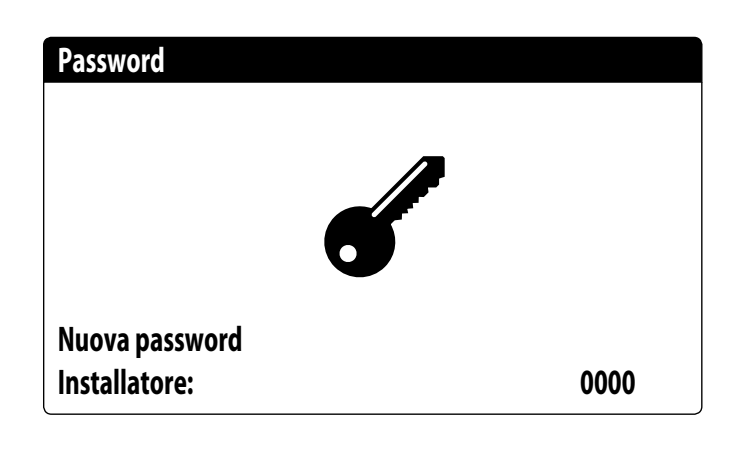

# **9 LISTA ALLARMI**

Ci sono tre tipi di riarmo per gli allarmi:

— Auto: automatico, al cessare dell'evento che ha generato l'allarme, lo stesso allarme scompare.

— Manuale: manuale, per riprendere il normale funzionamento è necessario un riconoscimento manuale.

— Semi-Auto: semi-automatico, l'allarme è automatico ma se si presenta più di "n" volte in un'ora diventa manuale. Gli interventi vengono decrementati di un'unità ogni ora. Inoltre è presente un "Timeout", dopo il quale l'allarme diventa manuale anche se non è stato raggiunto il numero massimo di interventi.

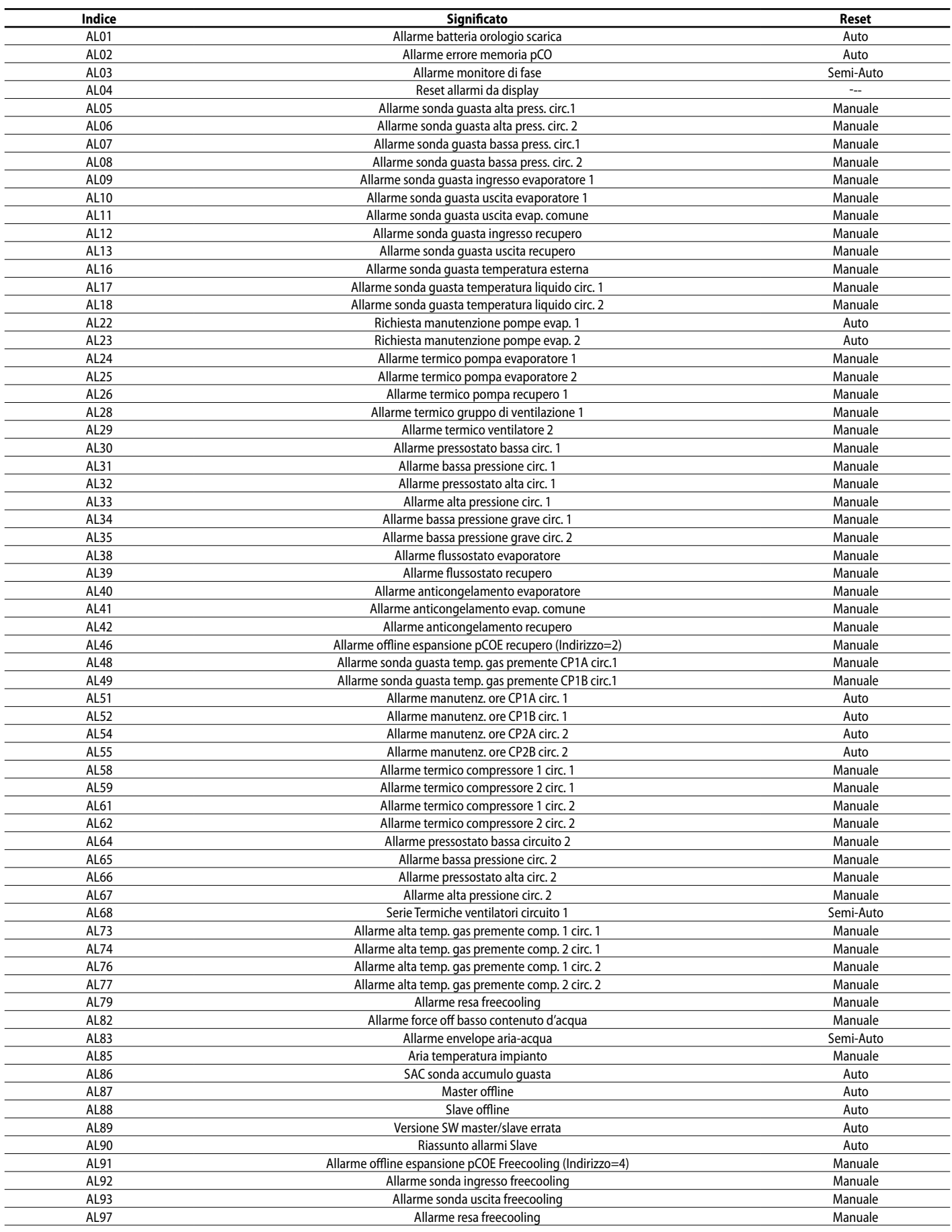

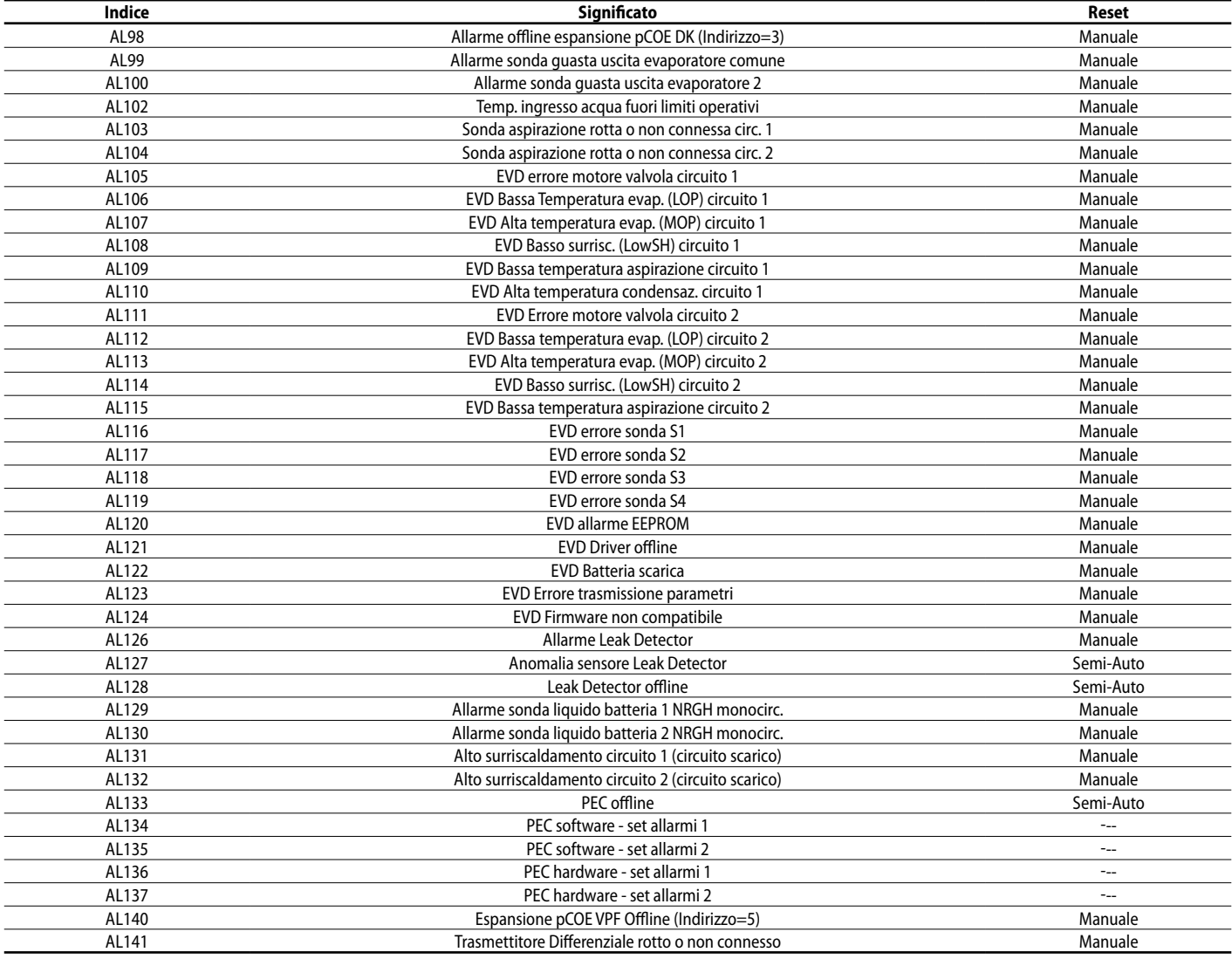

# **ALLARMI PEC**

Gli allarmi che riguardano la PEC rappresentano ognuno un gruppo di allarmi. Di seguito vengono riportate le tabelle per ogni gruppo di allarmi:

#### Software - set allarmi 1

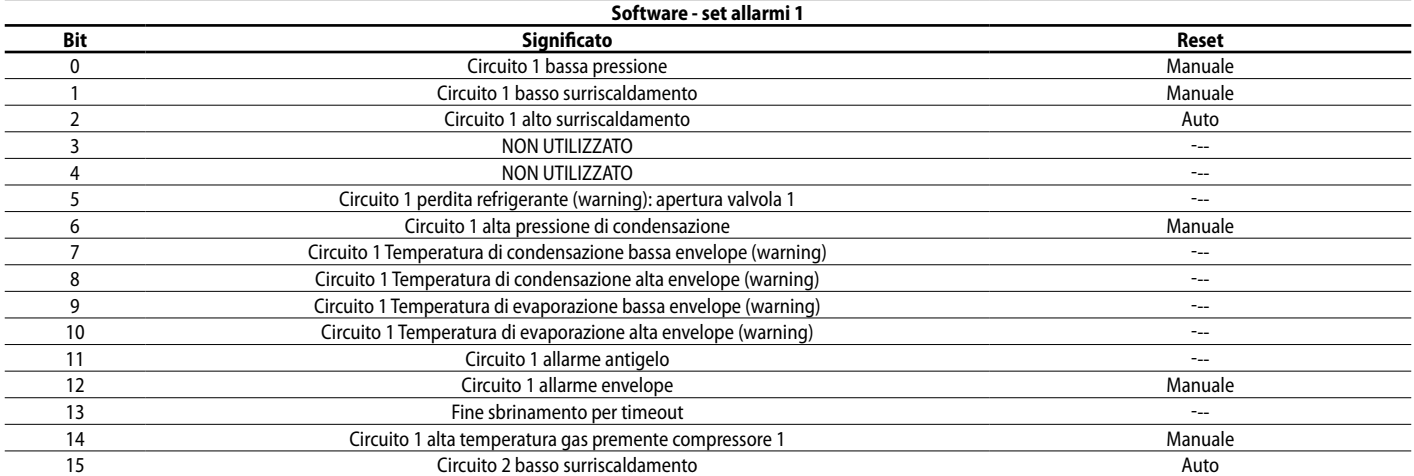

#### Hardware - set allarmi 1

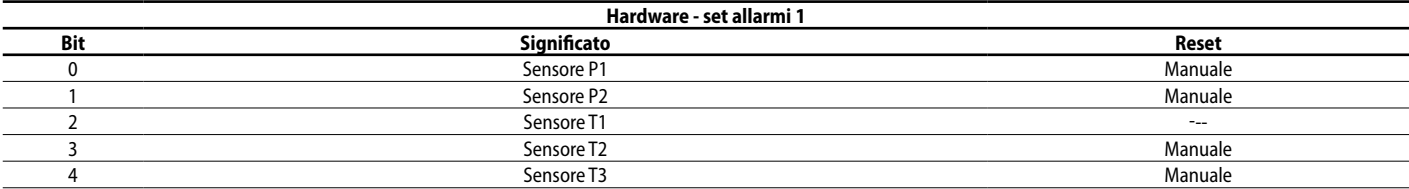

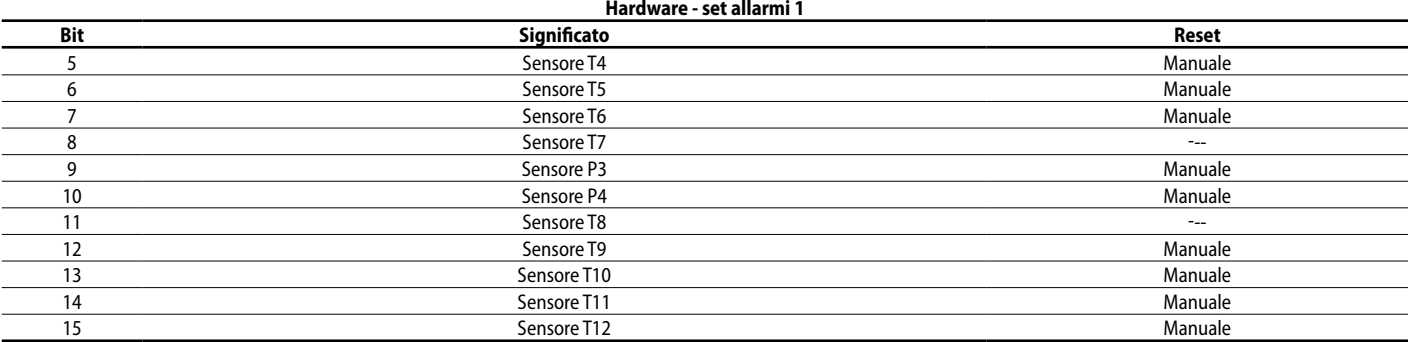

# Software - set allarmi 2

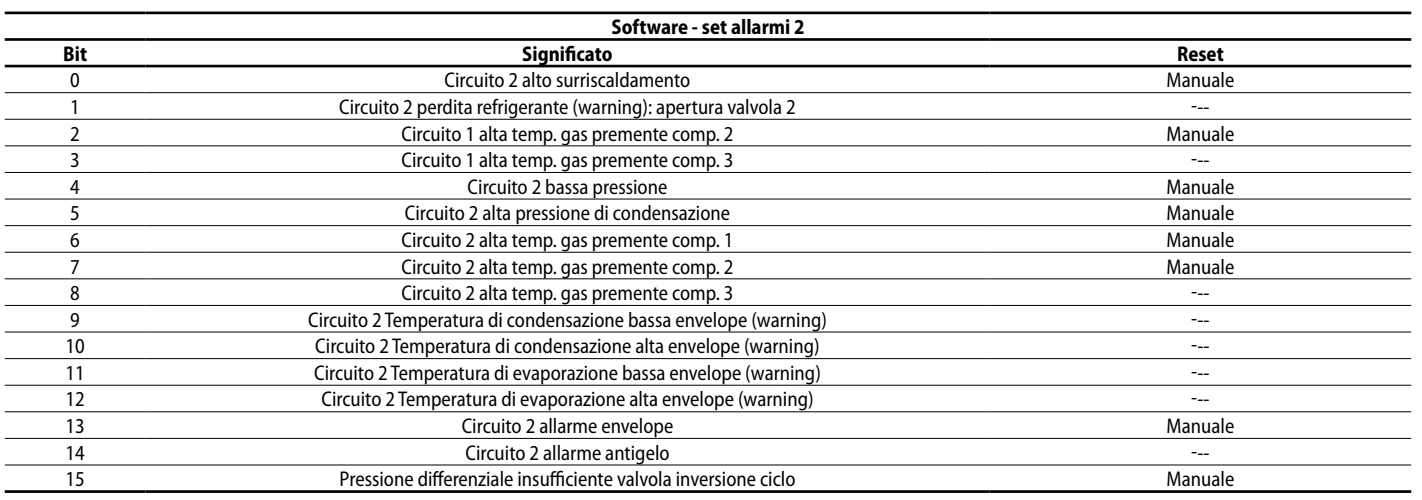

#### Hardware - set allarmi 2

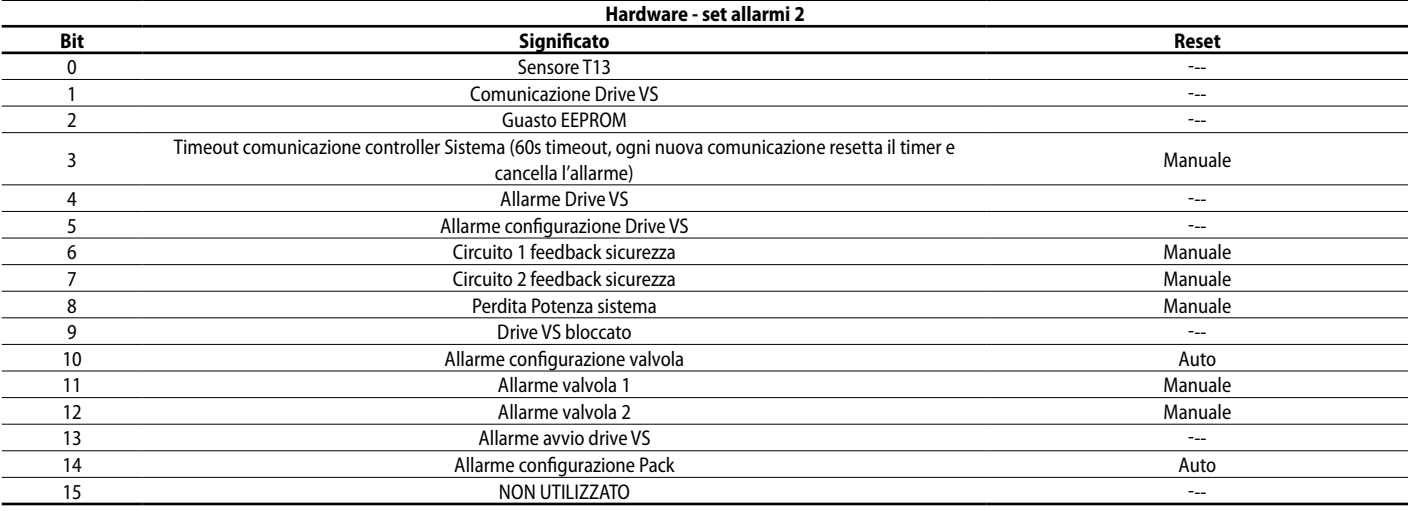

# SCARICA L'ULTIMA VERSIONE:

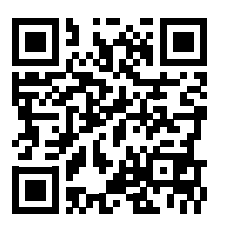

http://www.aermec.com/qrcode.asp?q=17285 http://www.aermec.com/qrcode.asp?q=17286 http://www.aermec.com/qrcode.asp?q=17287

# DOWNLOAD THE LATEST VERSION:

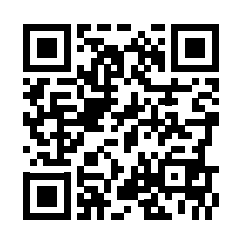

TÉLÉCHARGER LA DERNIÈRE VERSION:

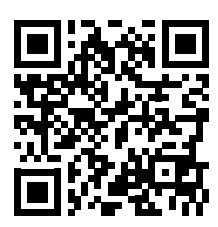

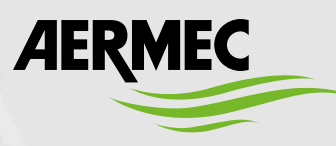

AERMEC S.p.A. Via Roma, 996 - 37040 Bevilacqua (VR) - Italia Tel. +39 0442 633111 - Fax +39 0442 93577 marketing@aermec.com - www.aermec.com

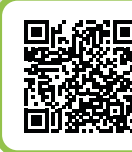

# **SERVIZI ASSISTENZA TECNICA**

**Per il Servizio Assistenza Tecnica fare riferimento all'elenco allegato all'unità. L'elenco è anche consultabile sul sito www.aermec.com/Servizi/Aermec è vicino a te.**

BITTE LADEN SIE DIE LETZTE VERSION HERUNTER:

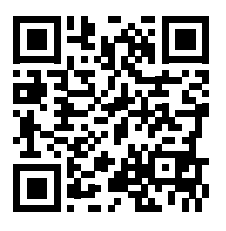

DESCARGUE LA ÚLTIMA VERSIÓN:

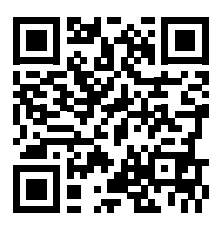

http://www.aermec.com/qrcode.asp?q=17288 http://www.aermec.com/qrcode.asp?q=17289